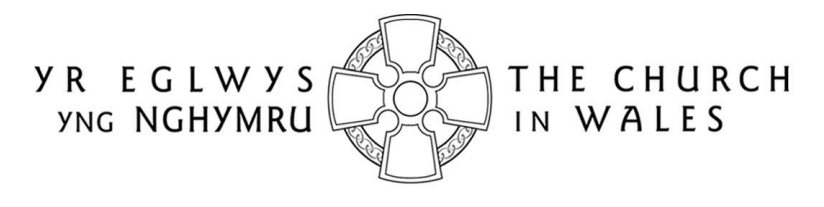

CORFF CYNRYCHIOLWYR YR EGLWYS YNG NGHYMRU THE REPRESENTATIVE BODY OF THE CHURCH IN WALES

# ONLINE FACULTY SYSTEM

## CHANCELLOR USER GUIDANCE

Version 1.0

## <span id="page-1-0"></span>Introduction

With the introduction of the Online Faculty System (OFS), there are now three types of faculty application: List A, List B and Full. List A applications cover routine maintenance or minor likefor-like repairs and require no formal permission to proceed, although both the DAC Secretary and the Diocesan Registrar are notified. External consultees and DAC members will not be asked to comment on these types of applications, although they will be able to view them in the OFS.

List B applications cover straightforward works (eg. replacing a boiler) that have little or no impact on the historic fabric of the church or churchyard. They will be reviewed by a DAC member (or members) at the request of the DAC Secretary and require the permission of the Registrar before they can proceed. They will not ordinarily be discussed at a DAC meeting unless they are converted to a full faculty application by the Registrar. Occasionally, external consultees may also be asked to comment on these types of applications. See Appendix I for the type of work covered by a List A and B faculty application. Any substantial work not on these lists would normally require a full faculty application.

The process for the submission of a full faculty application online remains unchanged. Petitioners will complete a series of forms (with accompanying documentation) which make up a full application, DAC members will meet to discuss the applications and external consultees will still be asked to comment on particular cases. As before, applications will be forwarded on to the Registrar for processing and then submitted to the Chancellor for determination.

All information previously required for a full faculty application is still needed eg. completion of a main faculty form (petition) with supporting documentation (eg. architects plans and specifications, builder's quotes, photographs, etc), plus the public notice of proposed works and statements of significance and need. The Applicant/Petitioner completes the following forms in order to submit a full faculty application:

- *Summary Description of Proposed Works*
- *Standard Information*
- *Petition*
- *Statement of Significance*
- *Statement of Needs*
- *Public Notice*

The two new forms, *Summary Description of Proposed Works* and *Standard Information*, were introduced with the OFS. The *Summary Description of Proposed Works* form (also known as the *Case File*) is automatically generated by the system when an Applicant/Petitioner starts an application, and indicates whether it is a List A, List B or full faculty. In addition, it assigns a unique identification number to the application.

The *Standard Information* form is completed by Applicant/Petitioner and records information about the church, such as whether it is listed, in a conservation area or national park, and whether the churchyard is used for burials or has other listed structures within it. If a church record already exists in Church Heritage Cymru (CHC), the Church in Wales' church record database, this can be imported into the *Standard Information* form.

Users do not have to complete Individual forms in one go. Information entered into any form at any stage can be saved and returned to later. All forms and documents relating to a faculty can also be downloaded and printed.

The OFS and the CHC database are currently located on the same website. Registered users have access to an extra *Applications* tab on which to view and/or manage faculty applications via an *Applications Dashboard*.

Online help and advice is available within the OFS. Information boxes are visible at the top of each screen which contain advice and/or instructions relating to the form or screen you are viewing. In addition, localised "pop-up" help boxes can be accessed by hovering the mouse pointer over "?" symbols on the online forms. See examples below.

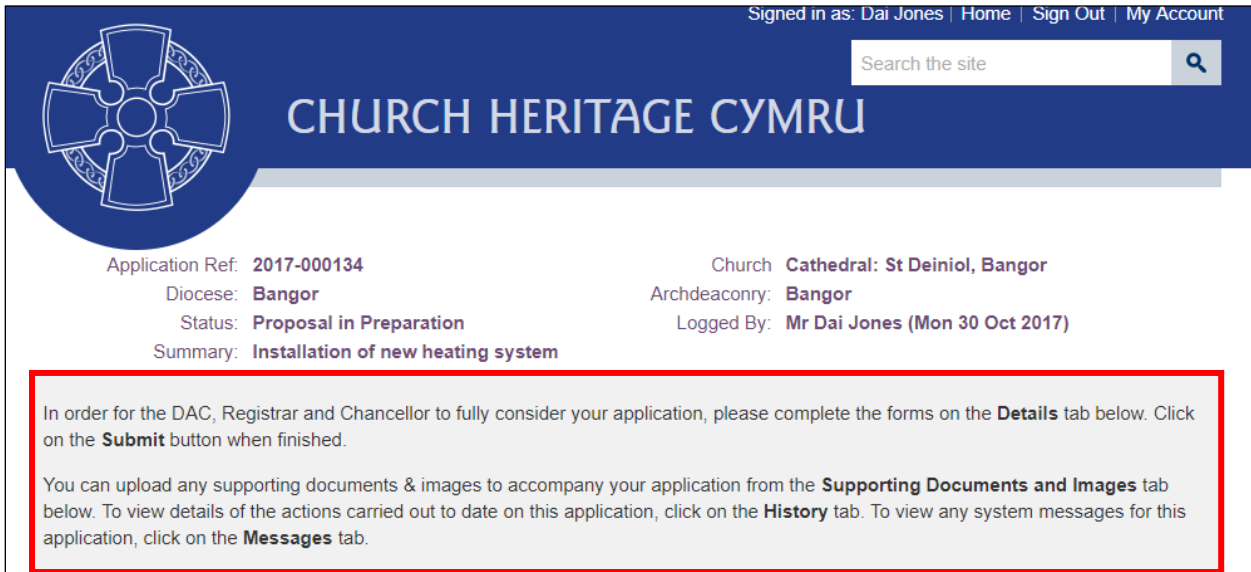

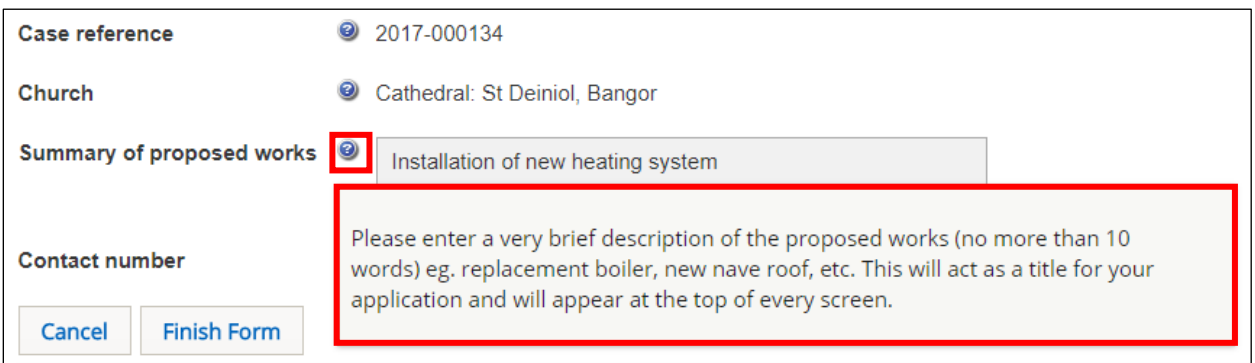

## Contents

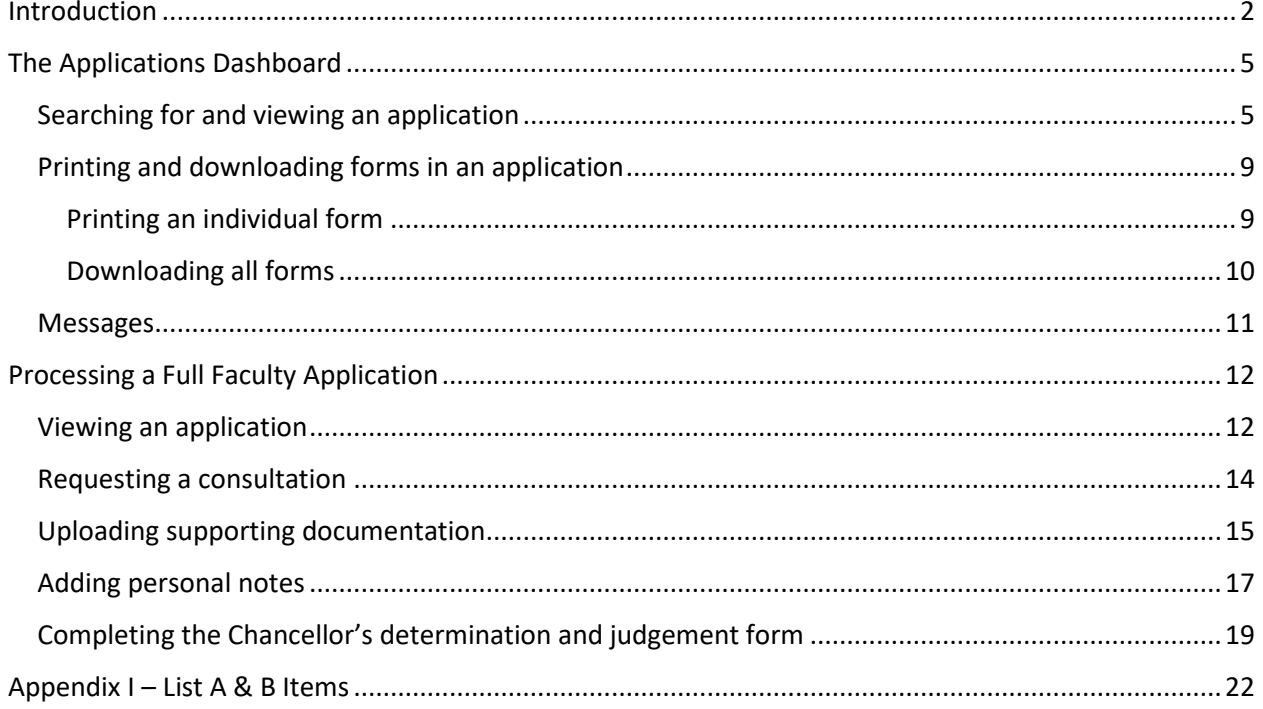

## <span id="page-4-0"></span>The Applications Dashboard

Like all users, the starting point for the management of applications is via the *Applications Dashboard*. This has a set of tabs associated with it that allow Chancellors to view all active and completed (archived) faculties within their diocese, plus manage those that require their action.

#### <span id="page-4-1"></span>Searching for and viewing an application

- 1. Sign in to the OFS/CHC
- 2. Click on the *Applications* tab
- 3. The *Applications Dashboard* is displayed
- 4. To view a list of all active applications, click on the *Active Cases* tab

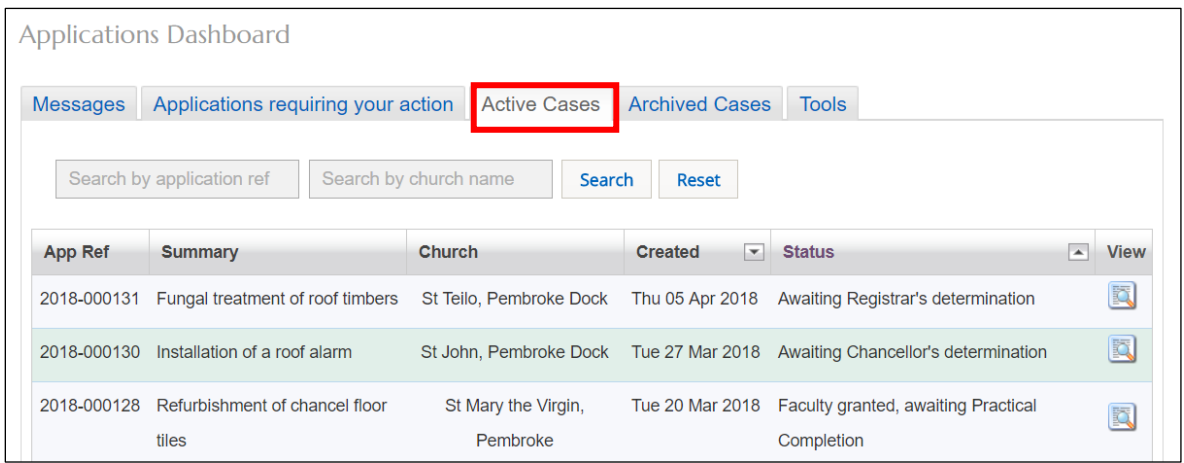

A list of all the current faculty applications in your diocese is displayed. The *Status* column shows the stage at which the applications are at eg. Awaiting Chancellor's Determination.

5. To view a list of all archived (completed) applications, click on the *Archive Cases* tab

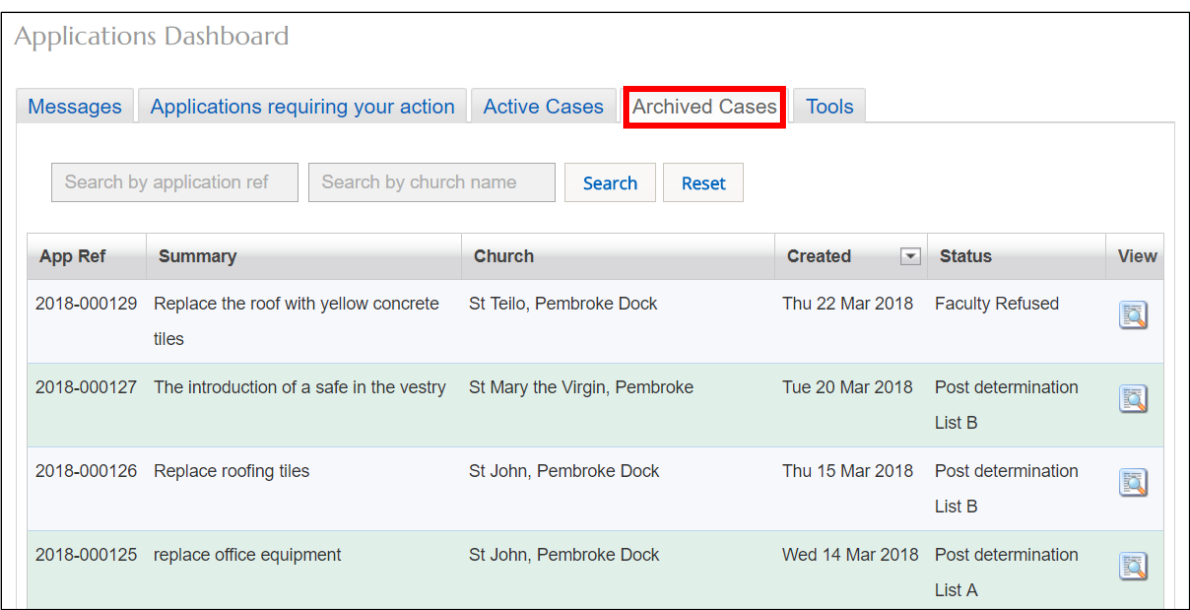

A list of all completed faculty applications in your diocese is displayed. The *Status* column shows whether the application was a List A, List B or full application.

6. To check if any require your attention, click on the *Applications Requiring Your Action* tab

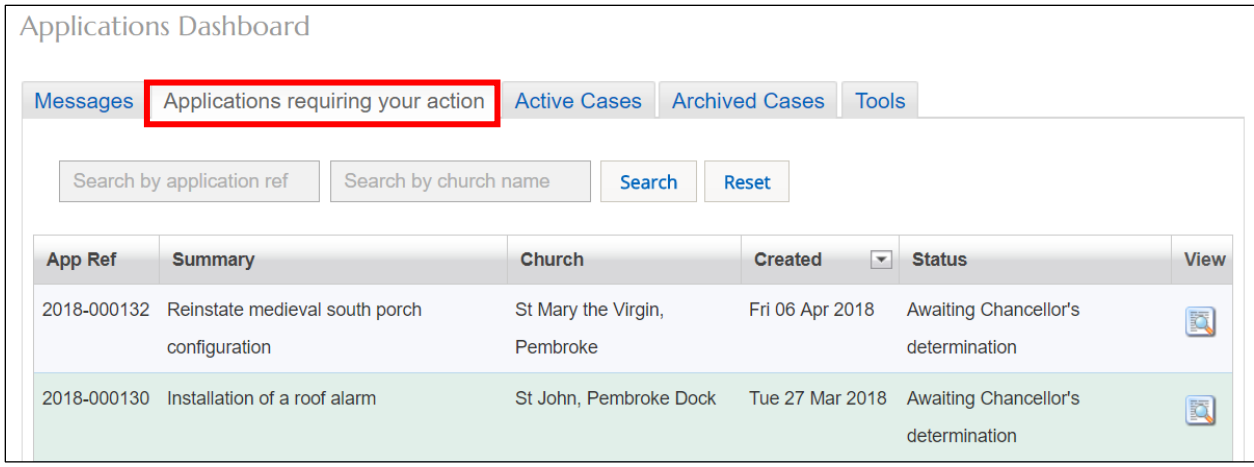

This is a useful tab to click on each time you sign in to the OFS to check whether any applications need your attention.

7. To sort a list of applications alphabetically or numerically, click on the field name (column heading) by which you wish to sort

An upward or downward sort arrow will be displayed at the top of the field name. Clicking again on the field name will reverse the order of the sort.

8. To filter any of the faculty application lists from the *Active*, *Archived* or *Applications requiring your action* tabs, enter a *church name* or *application reference* in the two search boxes, then click on the *Search* button

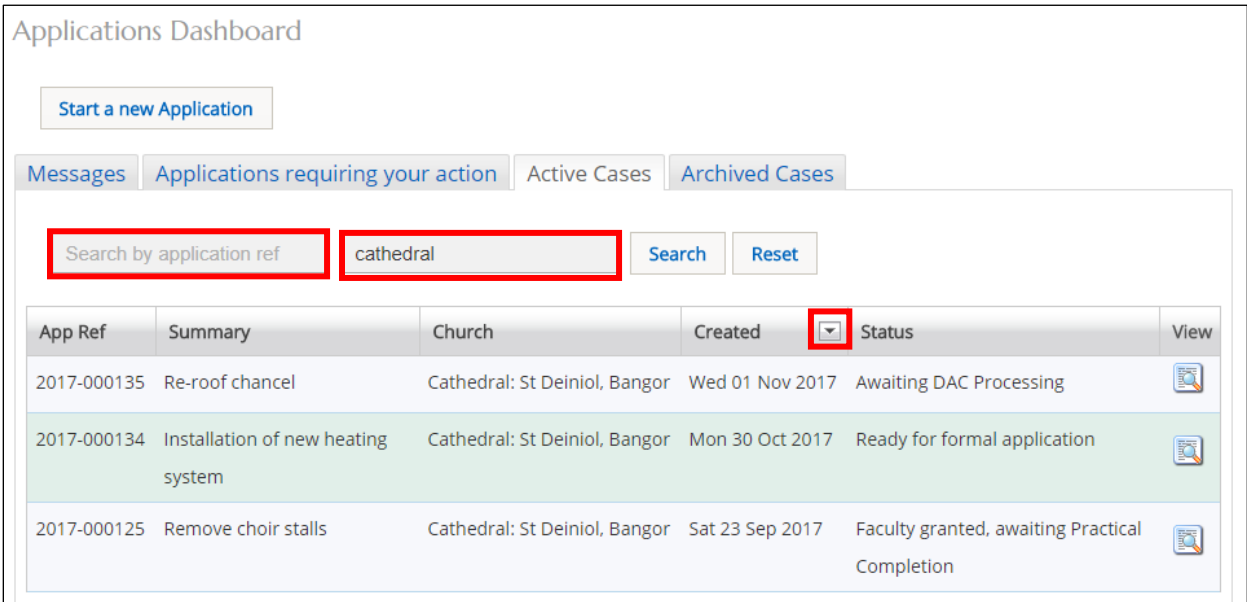

A list of applications that meet the search criteria will be displayed.

9. To view the forms and supporting documents in an application, click on the *View this Application* button

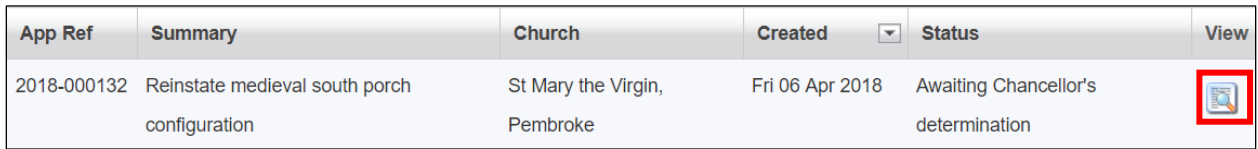

10. The *Details* screen is displayed showing all the forms associated with that application

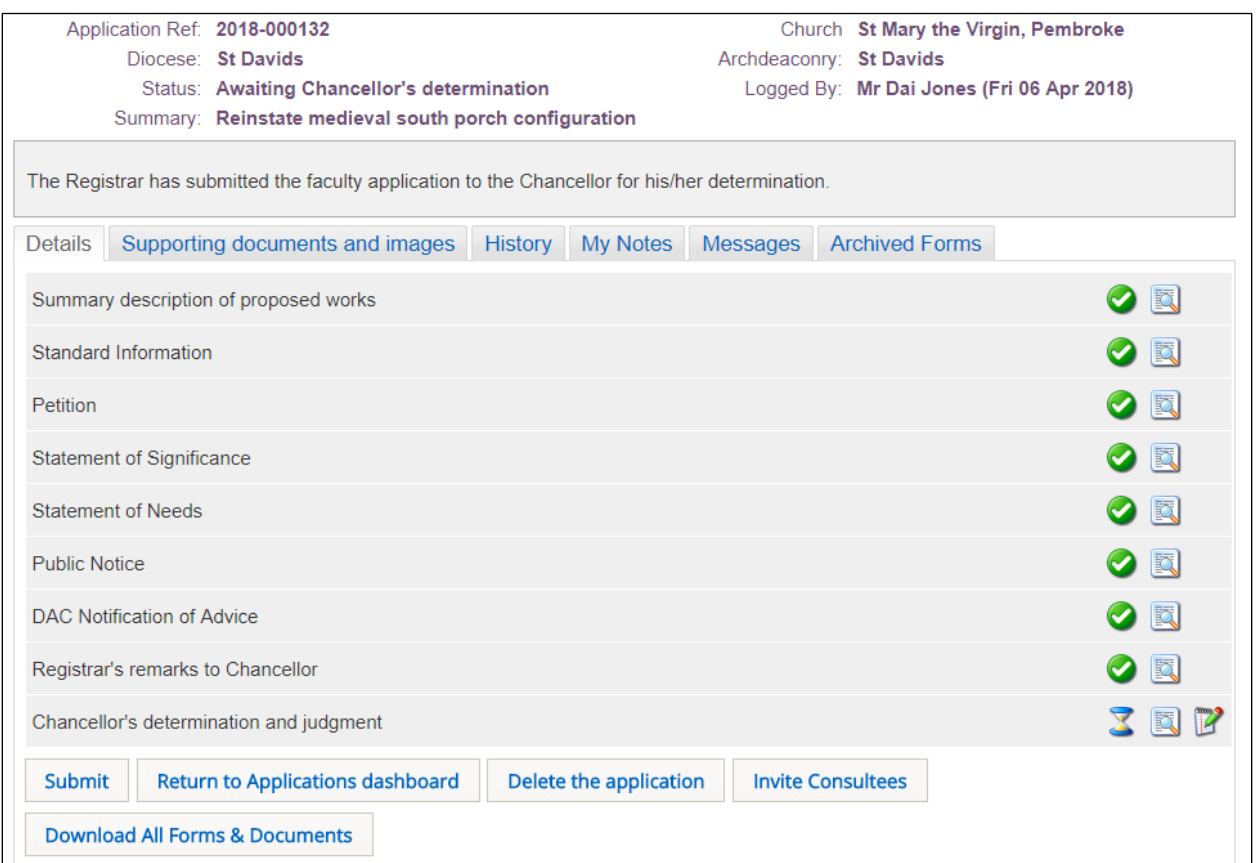

A green tick next to a form indicates that it has been completed. An egg timer indicates that it is incomplete (ie. not filled in yet or partially complete). A notepad and pen indicates the form can be edited.

11. To view individual forms in an application, click on any of the *View Details* buttons

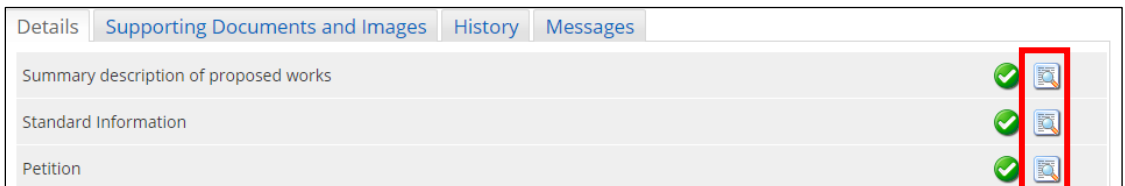

12. The *Report* screen is displayed

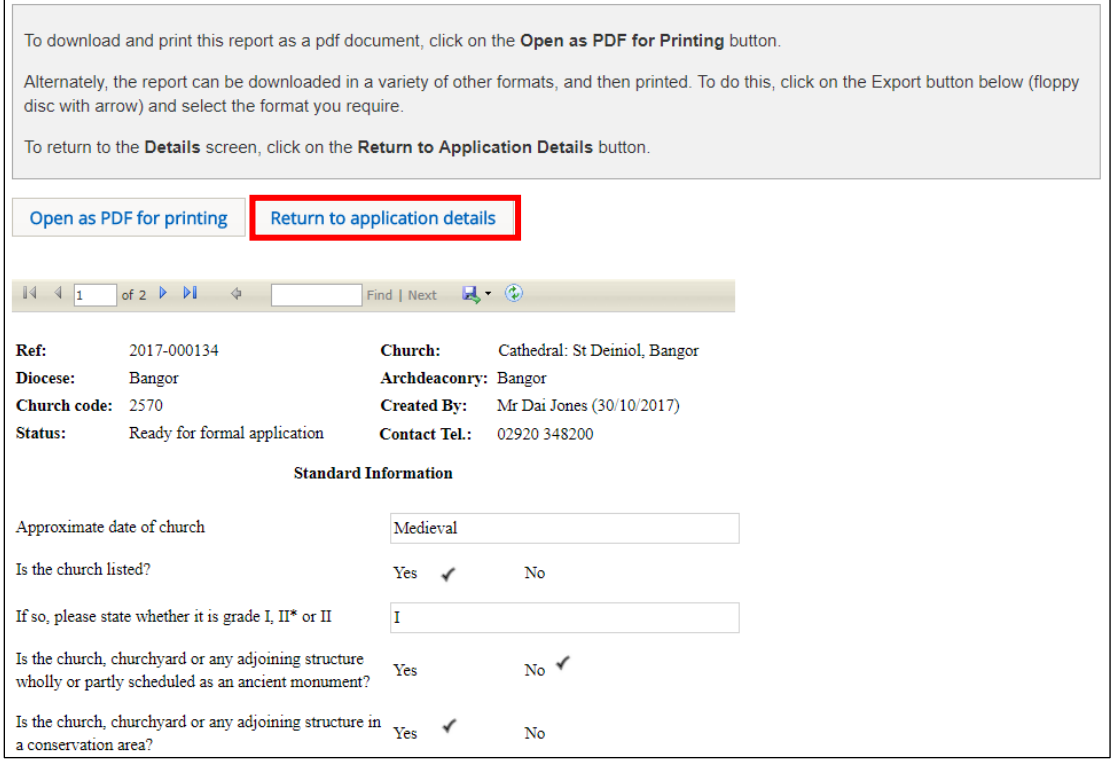

- 13. To return to the *Details* screen, click on the *Return to Application Details* button
- 14. The *Details* screen is redisplayed
- 15. Click on the *Supporting Documents and Images* tab to view a list of uploaded documents

| <b>Details</b> | Supporting documents and images                                                | <b>History</b> | My Notes            | <b>Messages</b> |             |                        |                              |
|----------------|--------------------------------------------------------------------------------|----------------|---------------------|-----------------|-------------|------------------------|------------------------------|
|                | <b>File Name</b>                                                               |                | <b>Description</b>  |                 | <b>Size</b> | <b>Modified</b>        | <b>Uploaded</b><br><b>By</b> |
| P              | Bangor Cathedral Listed Building Description.docx Cadw LB report from Historic |                | <b>Wales Portal</b> |                 | 23189       | 06/04/2018<br>10:30:52 | Sian Evans                   |

16. Click on the document name to download it to your laptop/tablet/PC

Unlike the forms in an application, supporting documents do not display in a separate report window when clicked on. They are downloaded automatically to your laptop/tablet/PC and show on the status bar at the bottom of the screen (and in the *Downloads* folder), although this may depend on how your laptop/tablet/PC has been set up.

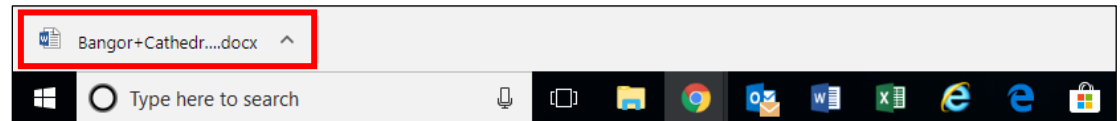

Clicking on the document name in the status bar will open it where it can be viewed, saved and printed in the normal way.

17. Click on the *Details* tab to return to the *Details* screen

## <span id="page-8-0"></span>Printing and downloading forms in an application

You have the option to download individual forms in an application or all forms (and supporting documents) in one go. Individual files can be downloaded in various formats (eg. pdf, Word, Excel, etc), although the "download all" files are in pdf format (supporting documents retain their original format).

#### <span id="page-8-1"></span>Printing an individual form

1. Locate the form you want to print and display in the *Report* window (see the [Searching for](#page-4-1)  [and viewing an application](#page-4-1) section on page 4 for information on how to do this)

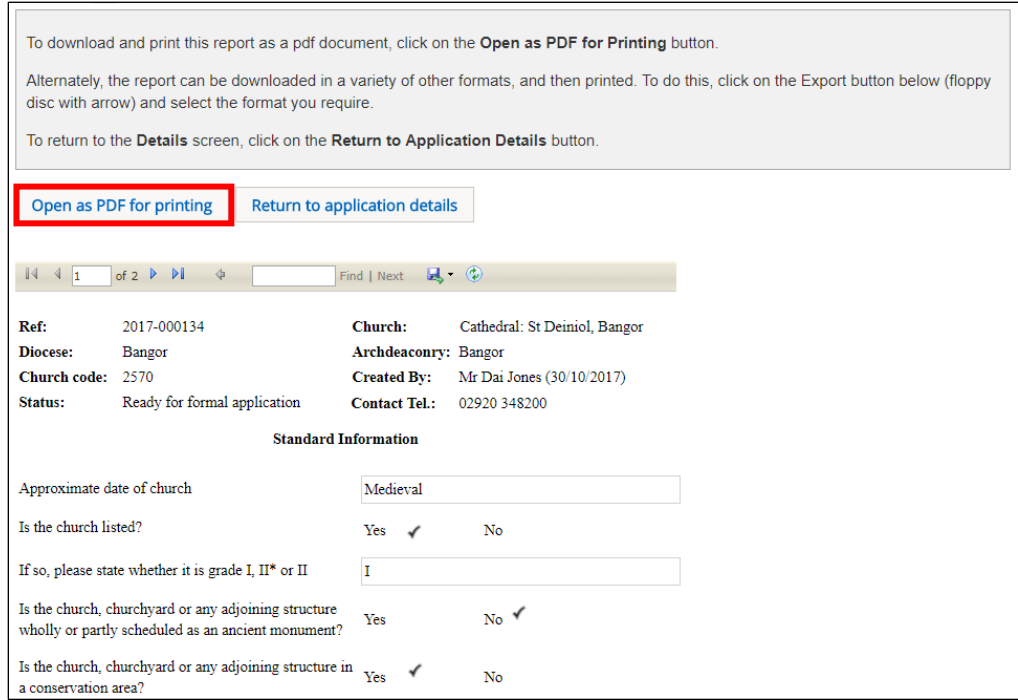

## 2. Click on the *Open as PDF for printing* button

The report is downloaded automatically to your laptop/tablet/PC and shows on the status bar at the bottom of the screen (and in the Downloads folder), although this may depend on how your laptop/tablet/PC has been set up.

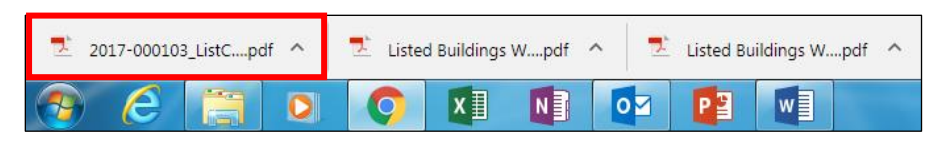

Clicking on the downloaded report will open it in Adobe Acrobat where it can be viewed, saved and printed in the normal way.

3. The report can also be downloaded in a variety of other formats by clicking on the *Export* drop-down menu and selecting the format you require

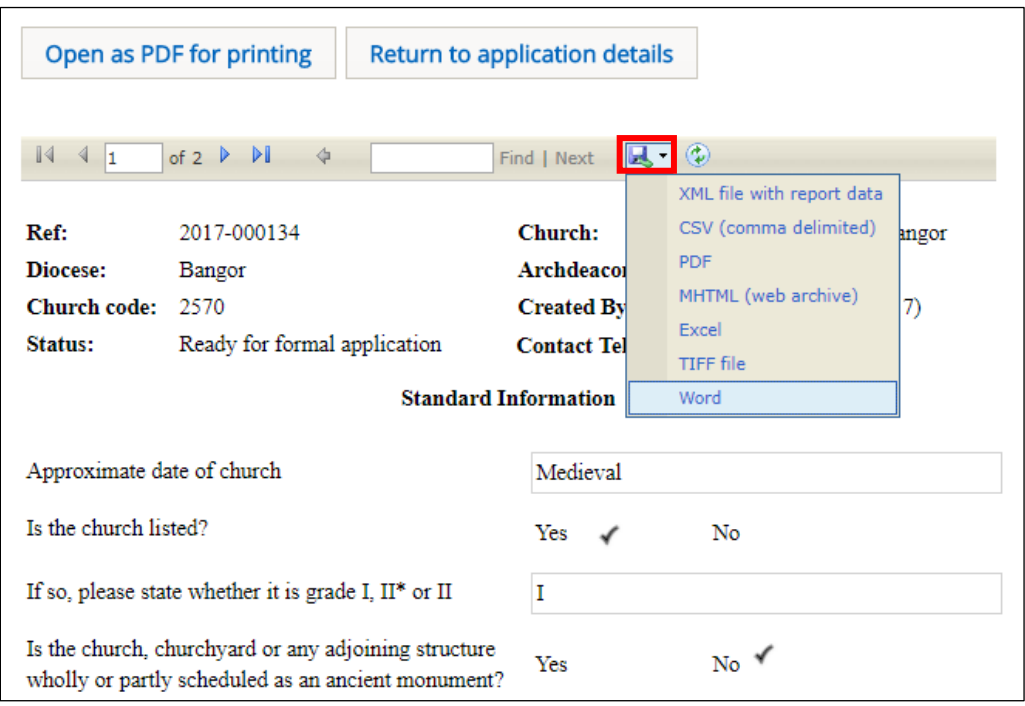

The report is downloaded to the status bar at the bottom of the screen. Clicking on it will open it, where it can be viewed, saved and printed.

## 4. Click on the *Return to application Details* button to re-display the *Details screen*

#### <span id="page-9-0"></span>Downloading all forms

1. From the *Details* screen of the application whose forms you want to download (see [Searching](#page-4-1)  [for and viewing an application](#page-4-1) on page 4 for information on how to do this), click on the *Download all Forms & Documents* button

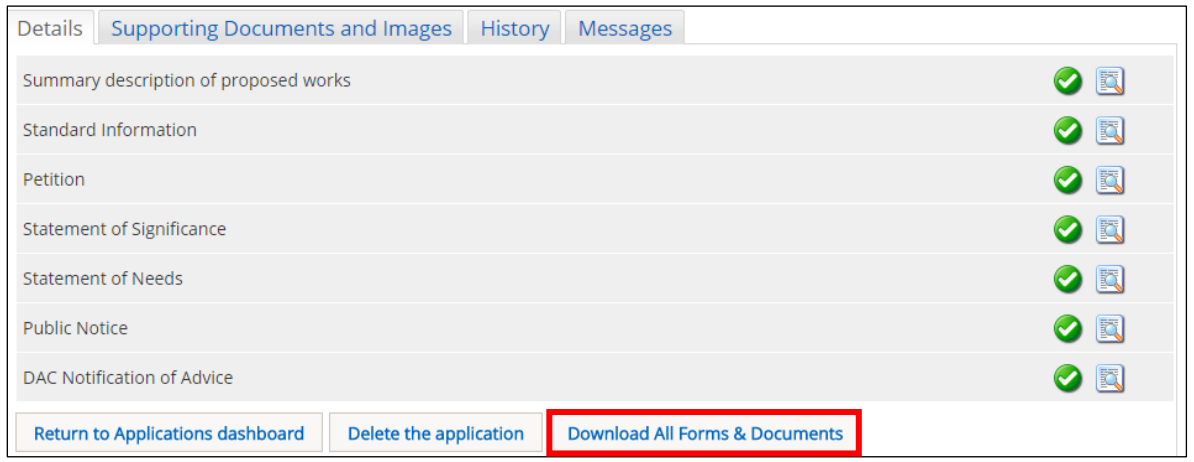

A zip file containing all the forms & documents for the application is downloaded automatically to your laptop/tablet/PC and shows on the status bar at the bottom of the screen (and in the Downloads folder), although this may depend on how your laptop/tablet/PC has been set up.

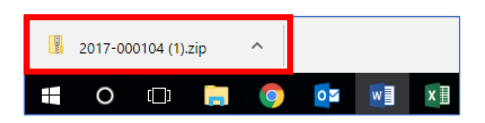

2. Clicking on the zip file will open it to display all the individual files

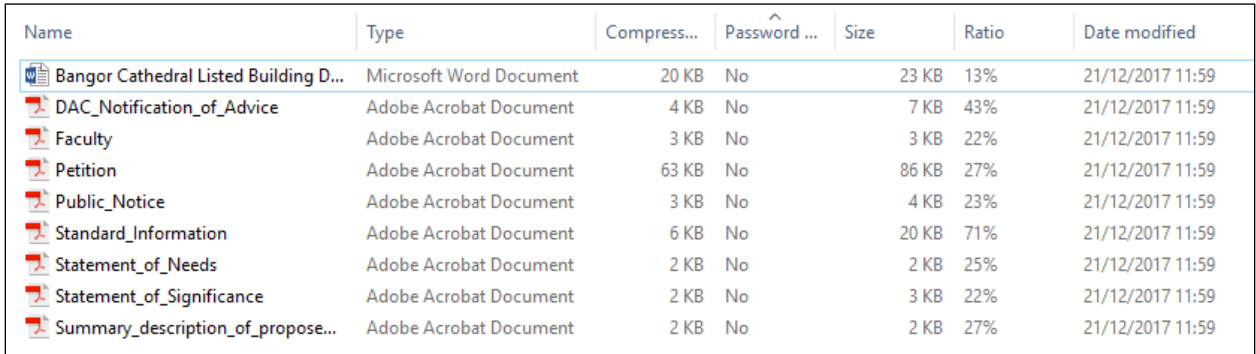

Double-clicking on any of the individual files will open them, where they can be viewed, saved and printed.

#### <span id="page-10-0"></span>Messages

The OFS sends out email messages to registered users at various stages of an application. It also stores a copy of the messages which can be accessed via the *Messages* tab on the *Applications Dashboard*.

- 1. If you have not already done so, sign in to the OFS and click on the *Applications* tab
- 2. The *Applications Dashboard* is displayed
- 3. Click on the *Messages* tab to view all system messages

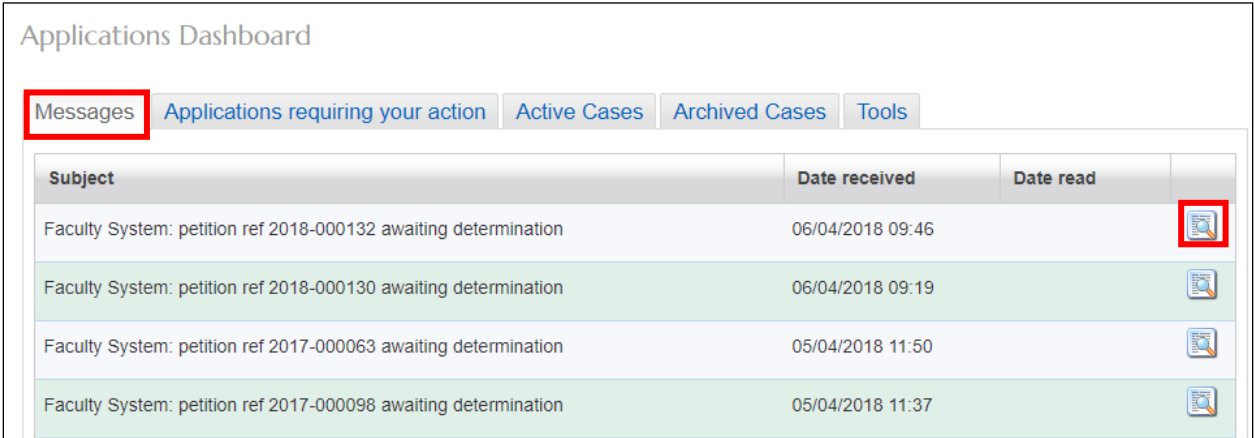

- 4. Click on the *View Details* button to display a message
- 5. The message is displayed

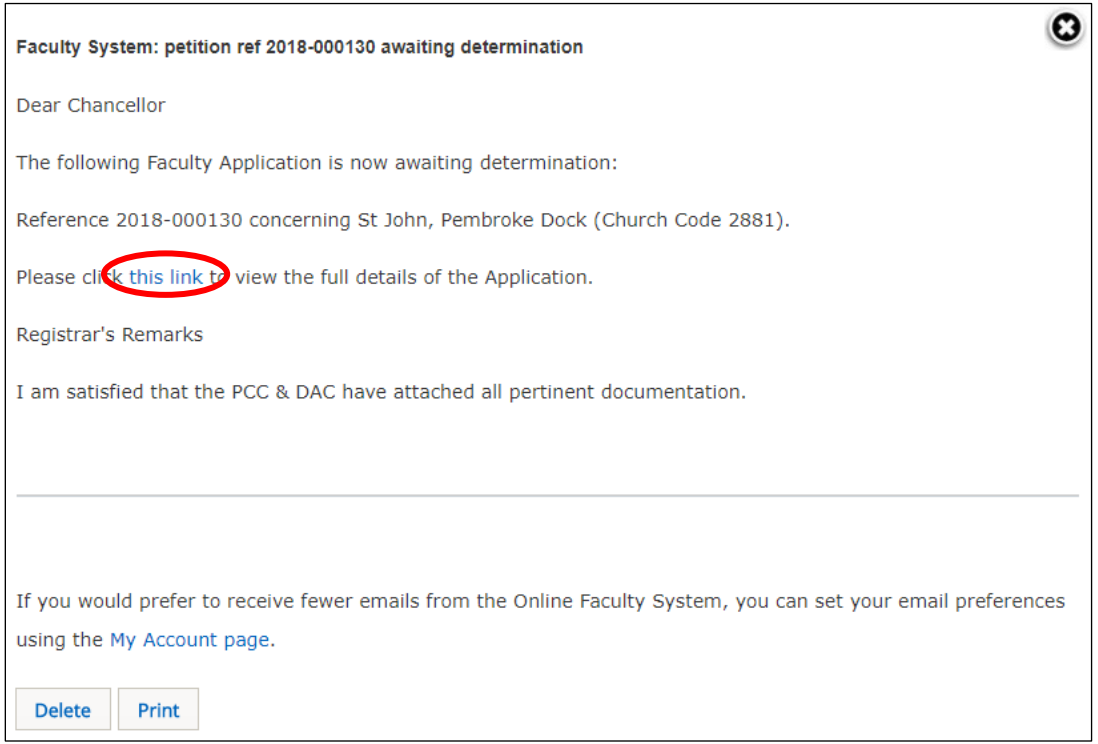

If the Registrar has entered any comments into the *Registrar's Remarks to Chancellor* form, they will also be displayed in the message.

- 6. To quickly go to the application that the message refers to, click on the link in the message
- 7. To print the message, click on the *Print* button
- 8. To delete the message, click on the *Delete* button

9. To close the message, click on the **X** button (in the top right-hand corner) to return to the *Applications Dashboard*

## <span id="page-11-0"></span>Processing a Full Faculty Application

The Chancellor has no direct input to List A and B applications, although he/she can review them at any time (see Searching for and [viewing an application](#page-4-1) on page 4). The point at which they become involved in the faculty process is after the Registrar has submitted a full faculty application to them for determination.

### <span id="page-11-1"></span>Viewing an application

1. When you receive email notification from the OFS that the application is awaiting determination, click on the link within the email to go directly to that application

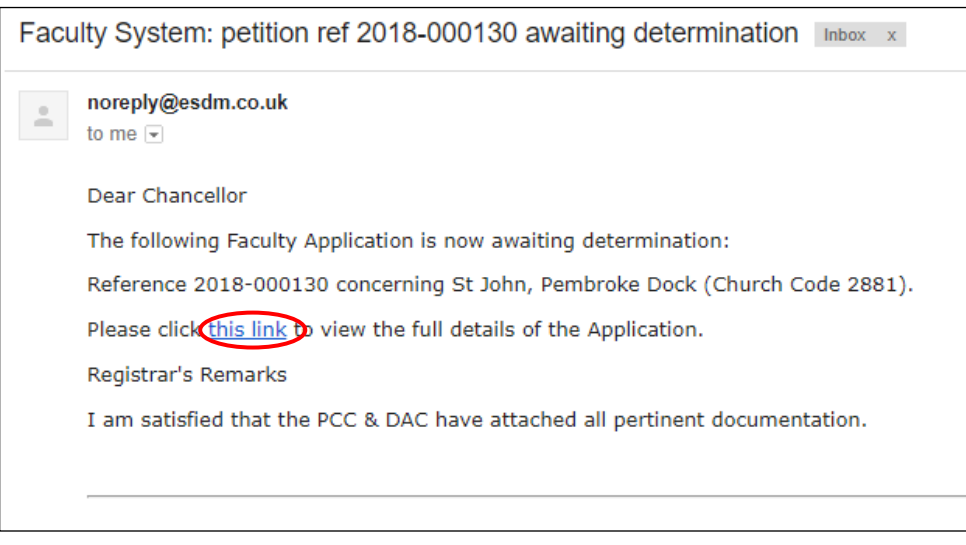

**Note:** you can also sign into the OFS directly at any time to check whether any applications need your attention without waiting to receive email notification.

2. If you are not already signed in to the OFS when you click on the link, you will be directed to the *Sign In* screen. After signing in, the *Details* screen will be displayed

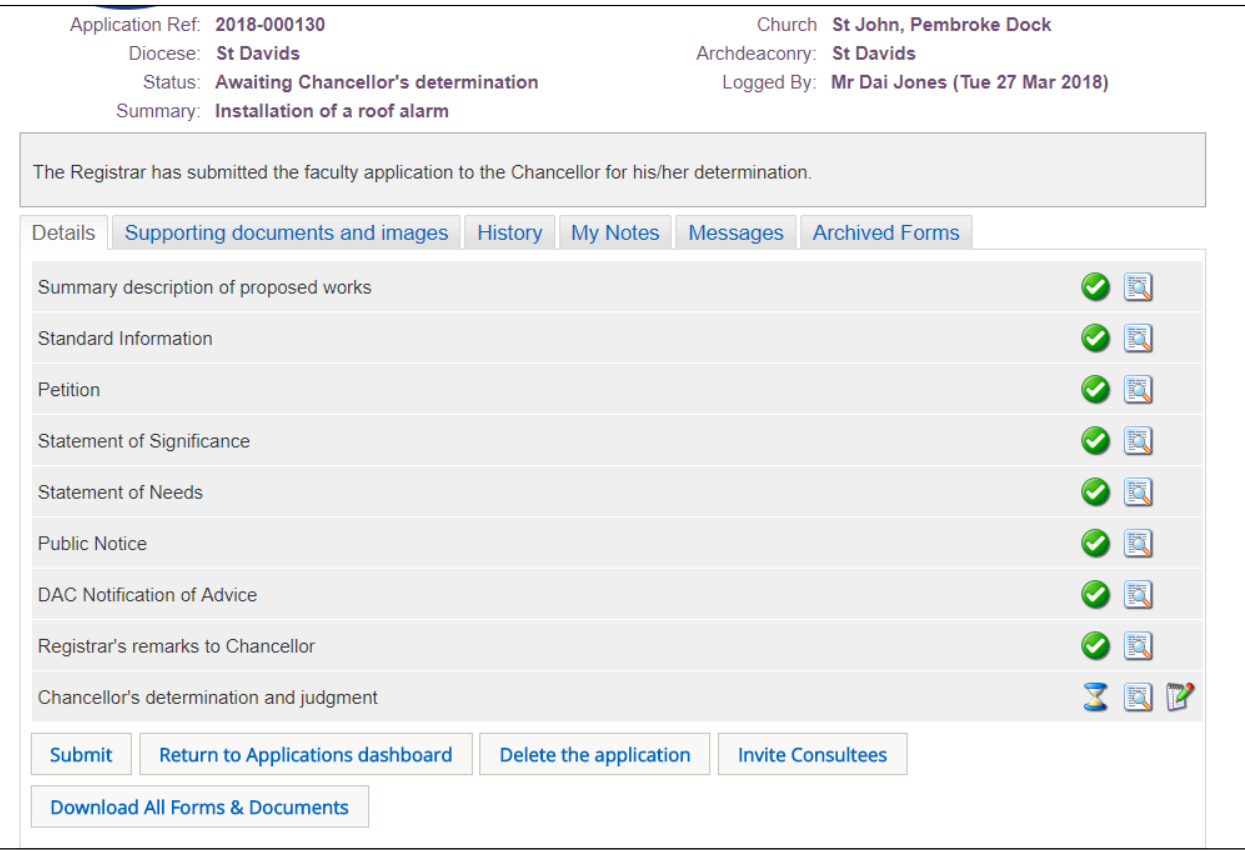

All forms in the application show as complete (green ticks) except the *Chancellor's Determination and Judgement* form which shows as incomplete (as indicated by the egg timer).

3. Click on the *View Details* buttons for each completed form to review the application details

## <span id="page-13-0"></span>Requesting a consultation

In most cases, any consultations required under the Faculty Rules of the Church in Wales' Constitution, will already have been carried out and the responses noted, perhaps in the *DAC Notification of Advice* and *Registrar's Remarks to Chancellor* forms, or uploaded as supporting documentation (eg. DAC meeting minutes, copies of letters or emails from consultees, etc)*.*  However, there may be occasions when you require further consultation. If so, you can request a consultation from consultees registered on the OFS (eg. DAC members, Amenity Societies, Local Authority planning or conservation officers, Cadw, etc).

1. From the *Details* screen, click on the *Invite Consultees* button

2. The *Invite Consultee* box is displayed showing a list of all registered consultees

3. Click in the check boxes in the *Select* column to choose who to send the application to for consultation or use the *Find a Consultee* search box if you do not see the consultee name you are looking for

Use the *First*, *Previous*, *Next* & *Last* buttons to move through the list of consultees or change the *Page Size* to display more names.

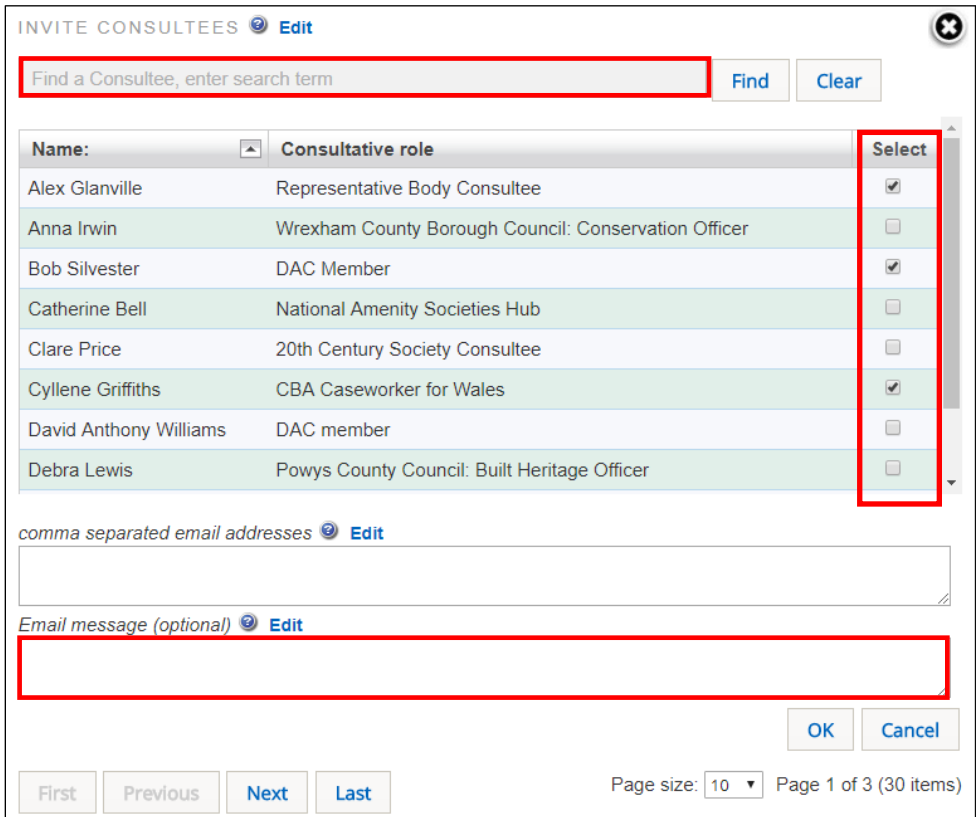

## 4. Click on the *OK* button

5. The OFS confirms that the selected consultees have been sent an email with a link to the application

6. The *Details* screen is redisplayed

The OFS will send out a standard email message (see below) to the people you selected from the consultee list. You can also add your own email message to the standard *Consultee Invitation* email. This will not overwrite the standard message – it just includes your text in the original message.

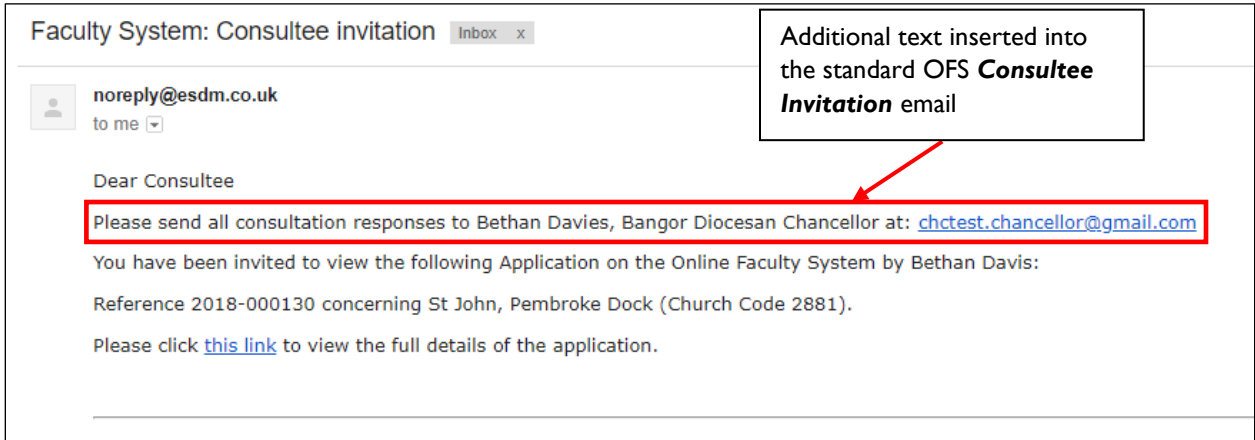

## <span id="page-14-0"></span>Uploading supporting documentation

Occasionally, you may need to upload supporting documentation after the application has been submitted for determination. This could be because the extra documentation was not originally included with the application or only became available after submission by the Registrar. To upload supporting documents:

- 1. From the *Details* screen, click on the *Supporting Documents and Images* tab
- 2. The *Add* button is displayed

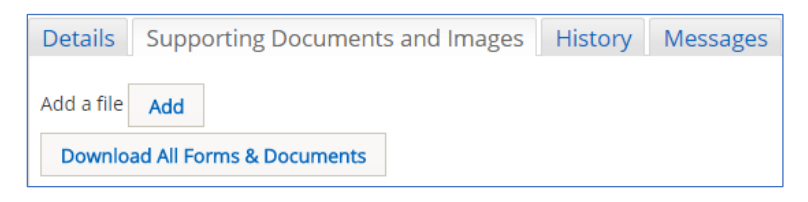

- 3. Click on the *Add* button
- 4. The *Document Upload* screen is displayed

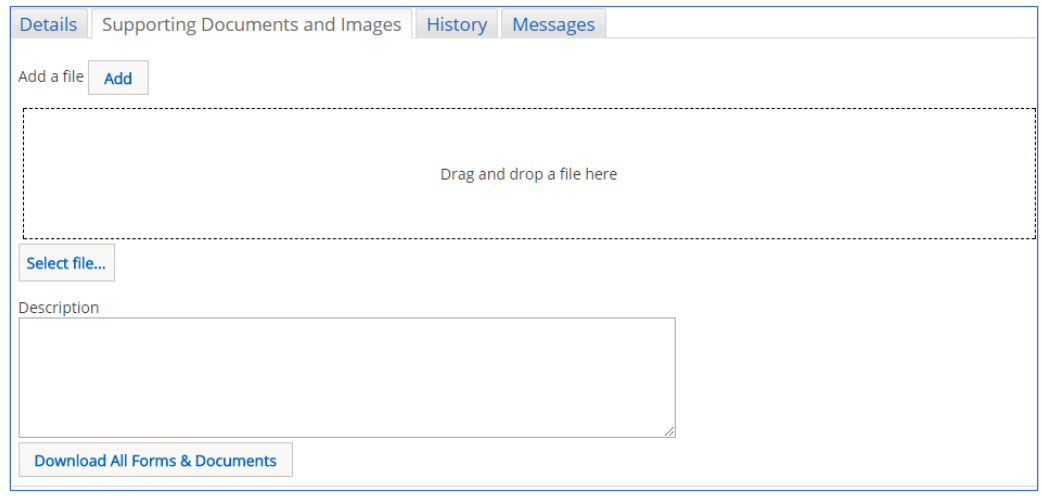

- 5. Click on the *Select File* button
- 6. The *Open File* window is displayed

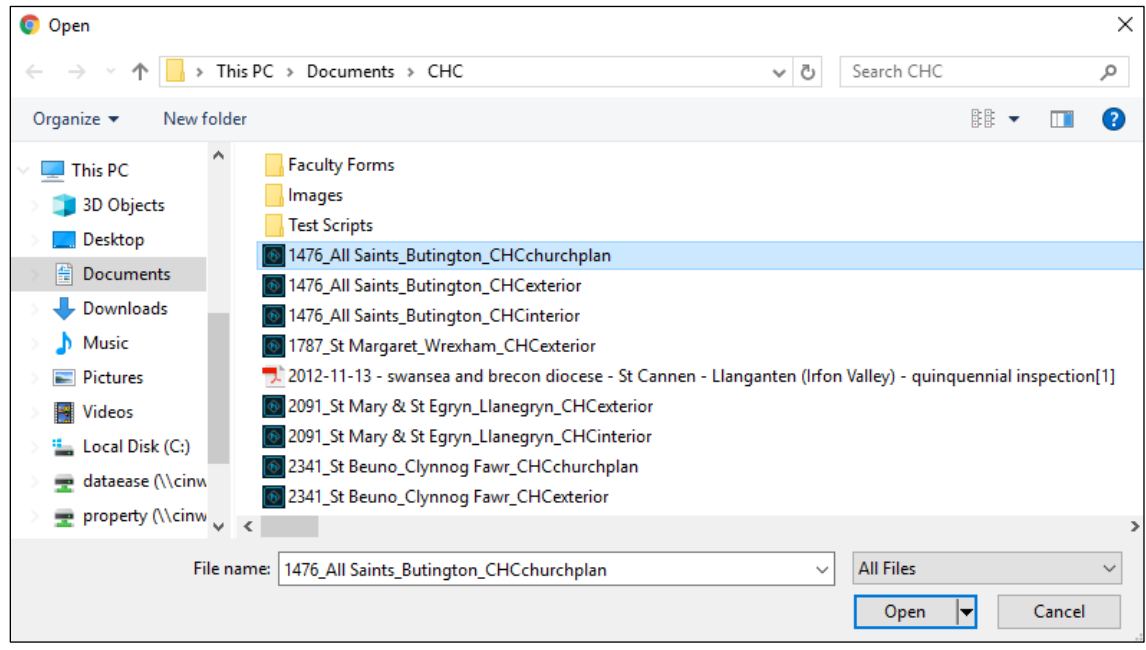

7. Select the file that you want to upload (only one can be uploaded at a time) then click on the *Open* button

8. The file name is now visible in the *Document Upload* screen

9. Enter a description for the file in the *Description* text box then click on the *Upload* button

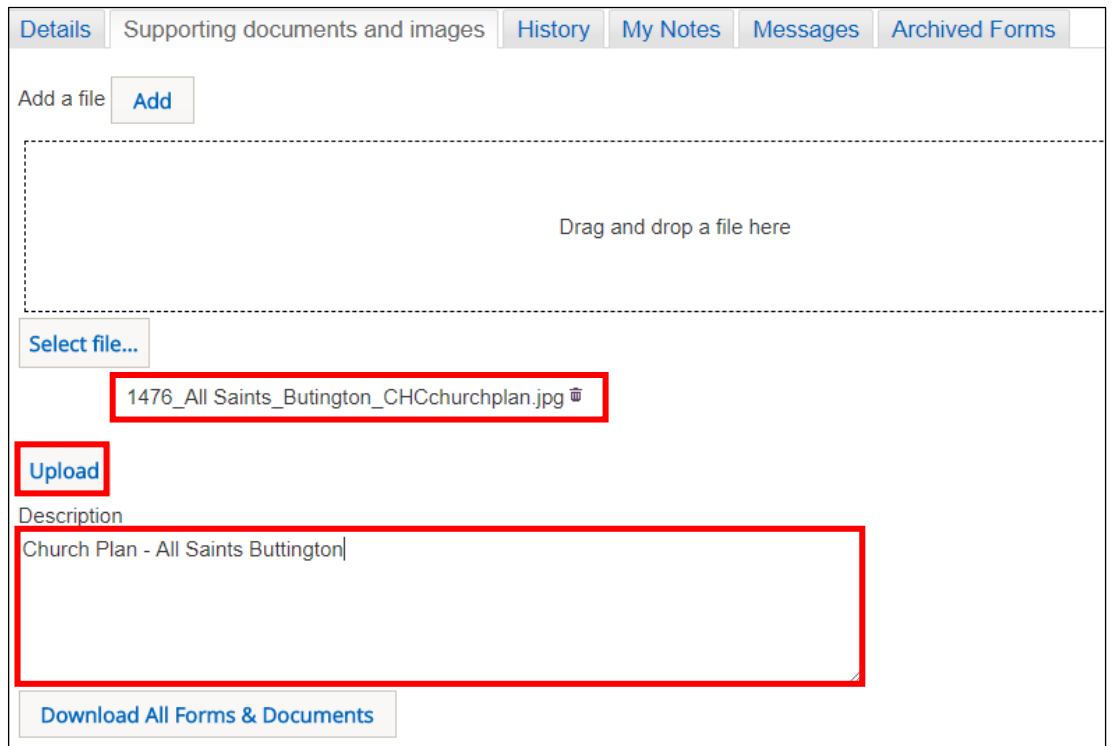

10. The uploaded file is now visible on the *File Name* list

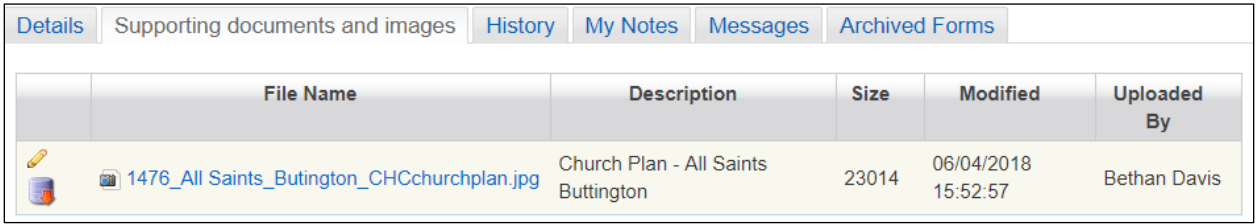

11. Repeat the above steps as required to add more files

The description of the file can be changed by clicking on the *Edit* button (pencil). It can also be downloaded by clicking on the *Download* button (red arrow) or the file name.

Files can also be uploaded via the drag & drop facility.

### <span id="page-16-0"></span>Adding personal notes

You can add personal notes to an application. This is particularly useful if you cannot complete the *Chancellor's Determination and Judgement* form immediately after reviewing all forms and supporting documentation for an application. You may have requested further information or consultations for example, and need to wait until these are received before making your determination. A few comments added in your personal notes can act as an *aide memoire* when you return to the application.

1. From the *Details* screen, click on the *My Notes* tab

## 2. The *My Notes* text box is displayed

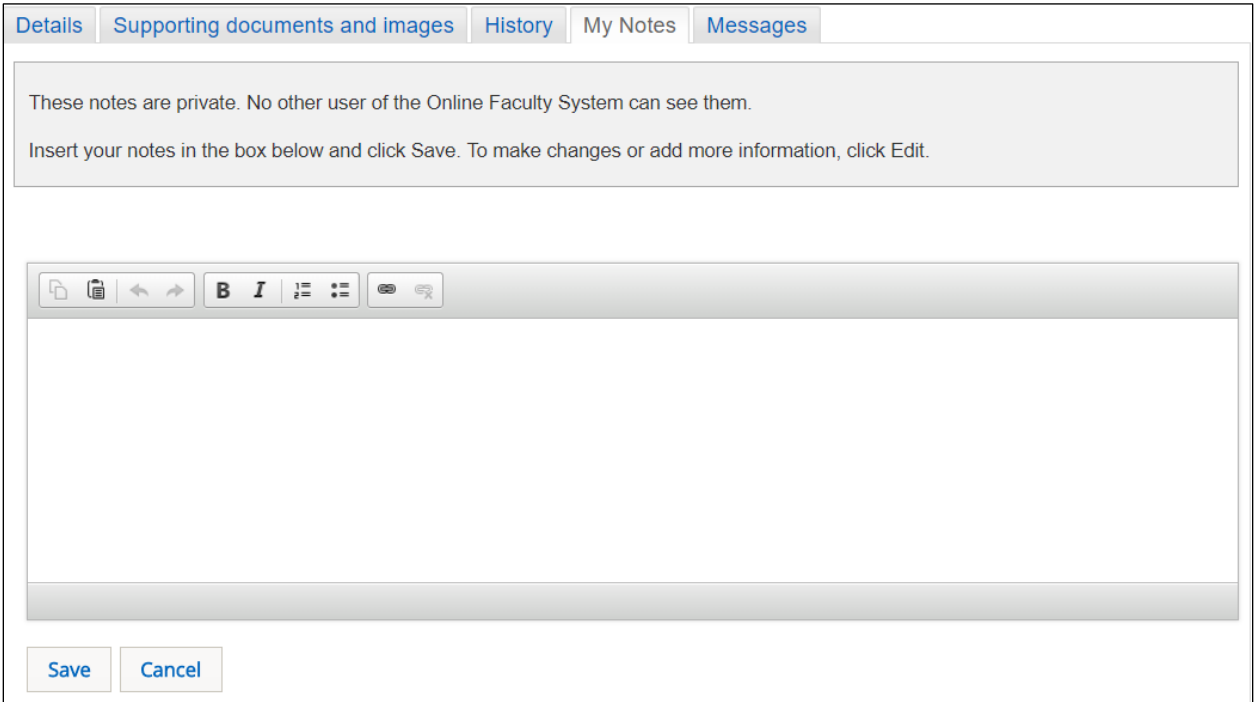

3. Click in the text box and add your comments

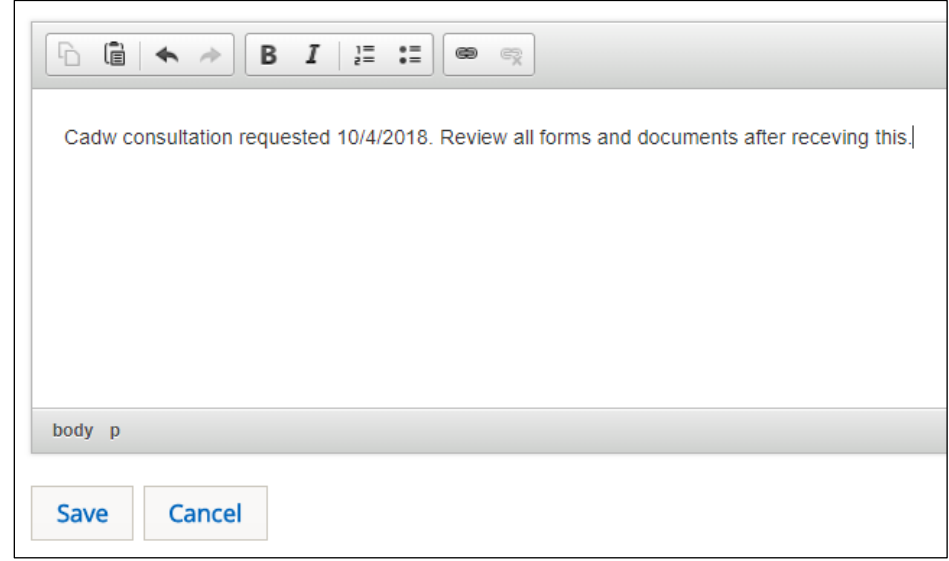

4. Click on the *Save* button when complete

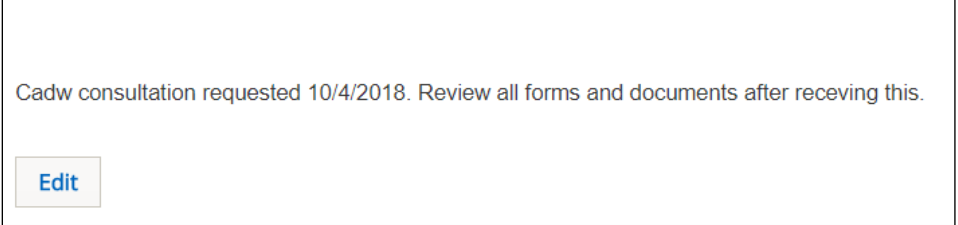

5. The text is saved and the *Edit* button is displayed

You can add further notes at any time by selecting the *My Notes* tab and clicking on the *Edit* button. The text box will redisplay and you can add to or amend your comments. Click on the *Update* button to save them.

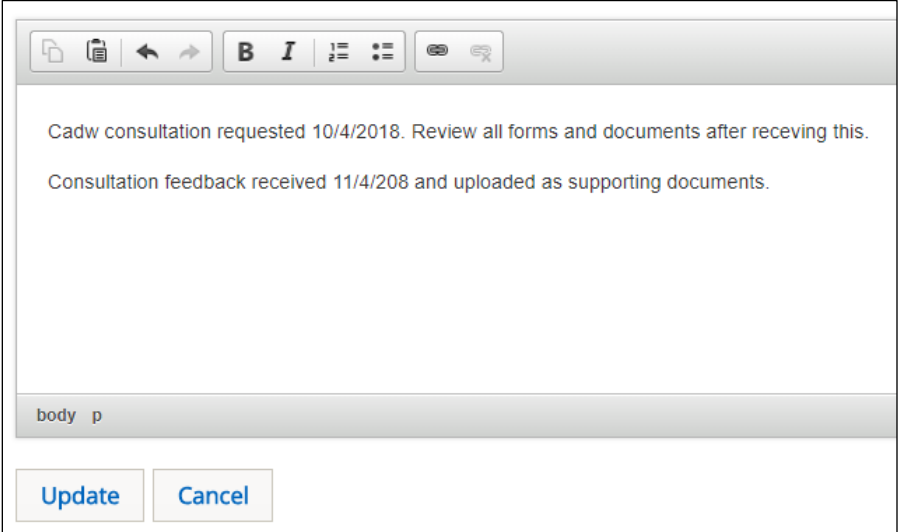

## <span id="page-18-0"></span>Completing the Chancellor's determination and judgement form

When you have made your determination, you will need to complete the *Chancellor's Determination and Judgement* form, which has two sections. The first section, *Directions or other Observations,* allows you to enter any comments that you feel may be useful to the Registrar or should be documented as part of the faculty record. The second section, *Reasons and/or Conditions,* allows you to record any conditions the Applicant/Petitioner must comply with for the grant of faculty, or any reasons for its refusal. Anything entered into the *Reasons and/or Conditions* section will be displayed on the *Grant of Faculty* or *Refusal of Faculty* forms issued to the Applicant/Petitioner. Anything recorded in the *Directions or Other Observations* section is only visible to the Registrar and Chancellor.

1. From the *Details* screen, click on *Edit Details* button (green pen and note pad) next to the *Chancellor's Determination and Judgement* form

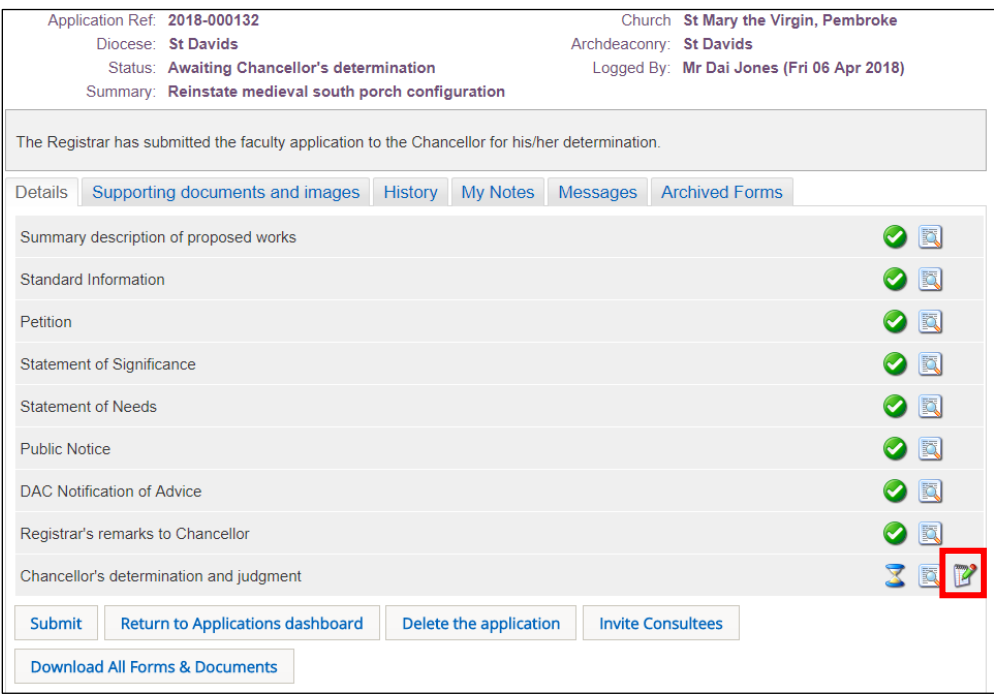

2. *Chancellor's Determination and Judgement* form is displayed

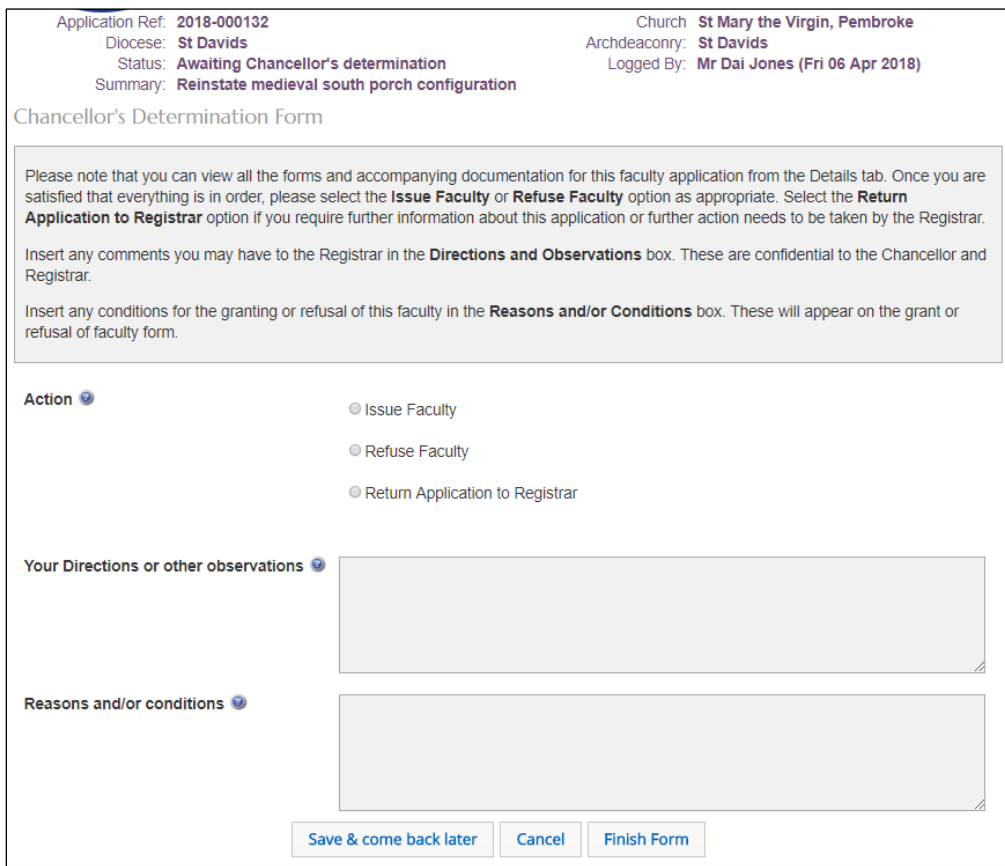

3. Select your action (issue faculty, refuse faculty or return application to Registrar)

4. Enter your comments to the Registrar or for the faculty record in the *Directions or other Observations* text box

**Note:** if you are returning the faculty application to the Registrar *without* making a determination (perhaps because you require further information), then you only need to enter your comments in the *Directions or other Observations* text box.

5. Enter your conditions for the granting of the faculty or the reasons for refusing it, in the *Reasons and/or Conditions* text box

6. Click on the *Finish Form* button

7. The *Details* screen is redisplayed and the *Chancellor's Determination and Judgement* form shows as completed (green tick)

8. Click on the *Submit* button to send the application to the Registrar for the issuing of the *Grant of Faculty* or *Refusal of Faculty* forms, or to return it

The Chancellor has no further input into the faculty process at this point if the faculty was granted or refused.

If the faculty was granted, the *Grant of Faculty* form is automatically generated by the OFS and the application is returned to the Registrar for issuing. The application now has a status of "Registrar to Issue Faculty". If the faculty was refused, *the Refusal of Faculty* form is automatically generated by the OFS and the application is returned to the Registrar for issuing. The application now has a status of "Awaiting Faculty Rejection Letter".

If the application was returned to the Registrar, he or she will then need to follow any directions entered into the *Chancellor's Determination and Judgement* form and resubmit the *Registrar's Remarks to Chancellor* form, once these have been carried out. The *Chancellor's Determination and Judgement* form will therefore need to be edited once a determination has been made. See *Completing the Chancellor's determination and judgement* form on page 18 for information.

## Appendix I – List A & B Items

## **Table 1: List A – Matters may be undertaken without the need for consultation**

This table describes matters which may be undertaken without a faculty subject to any specified conditions.

<span id="page-21-0"></span>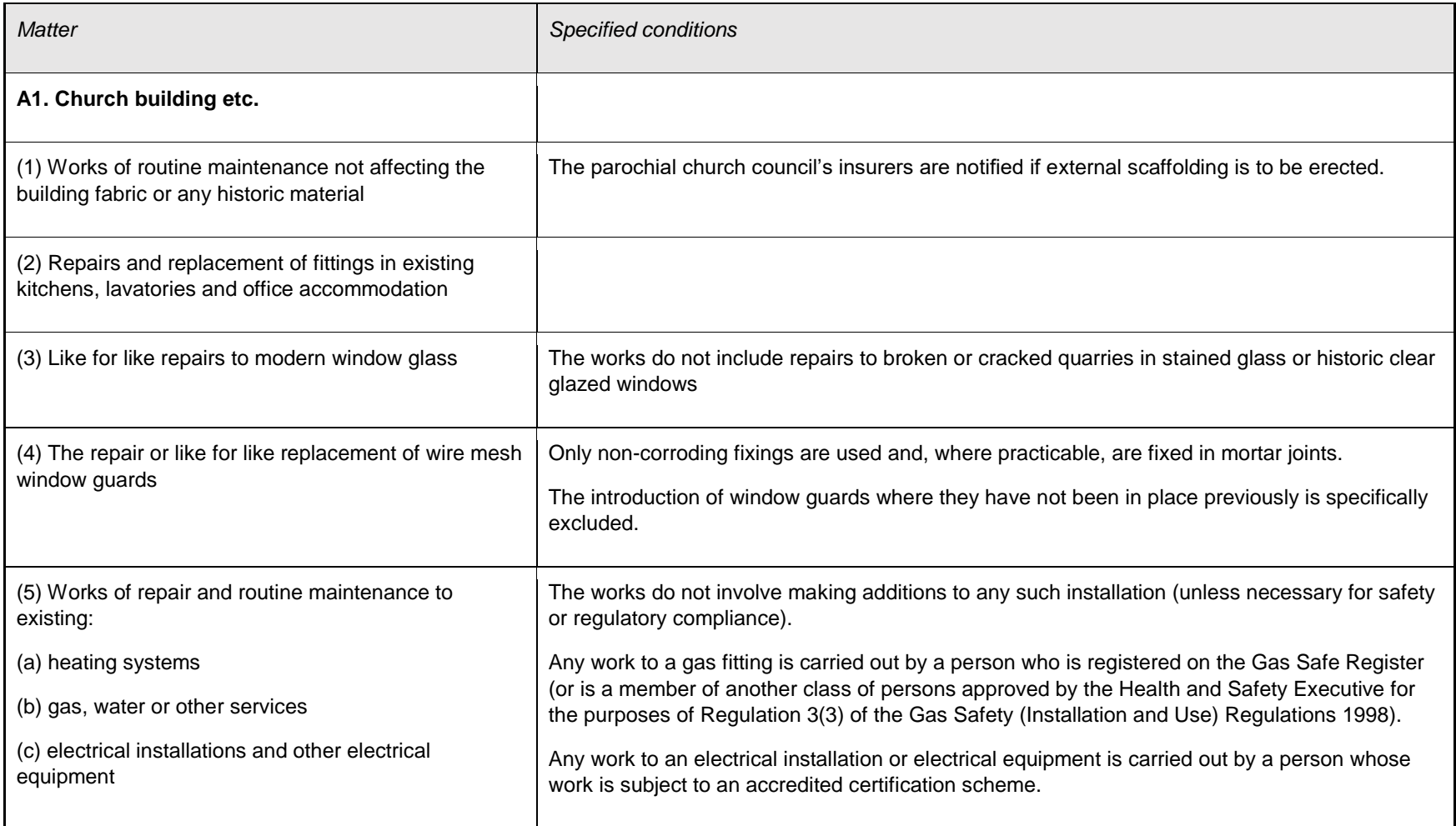

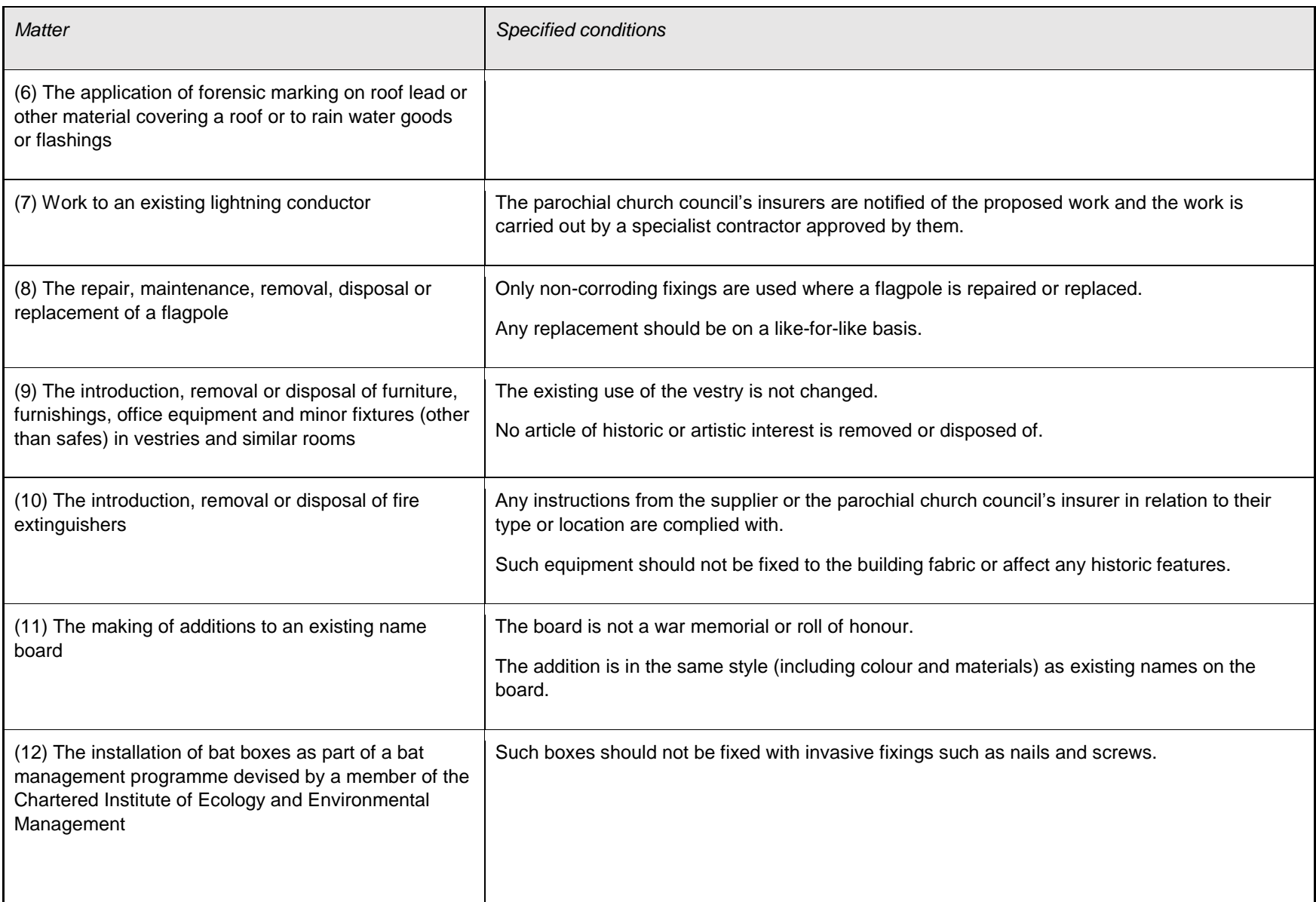

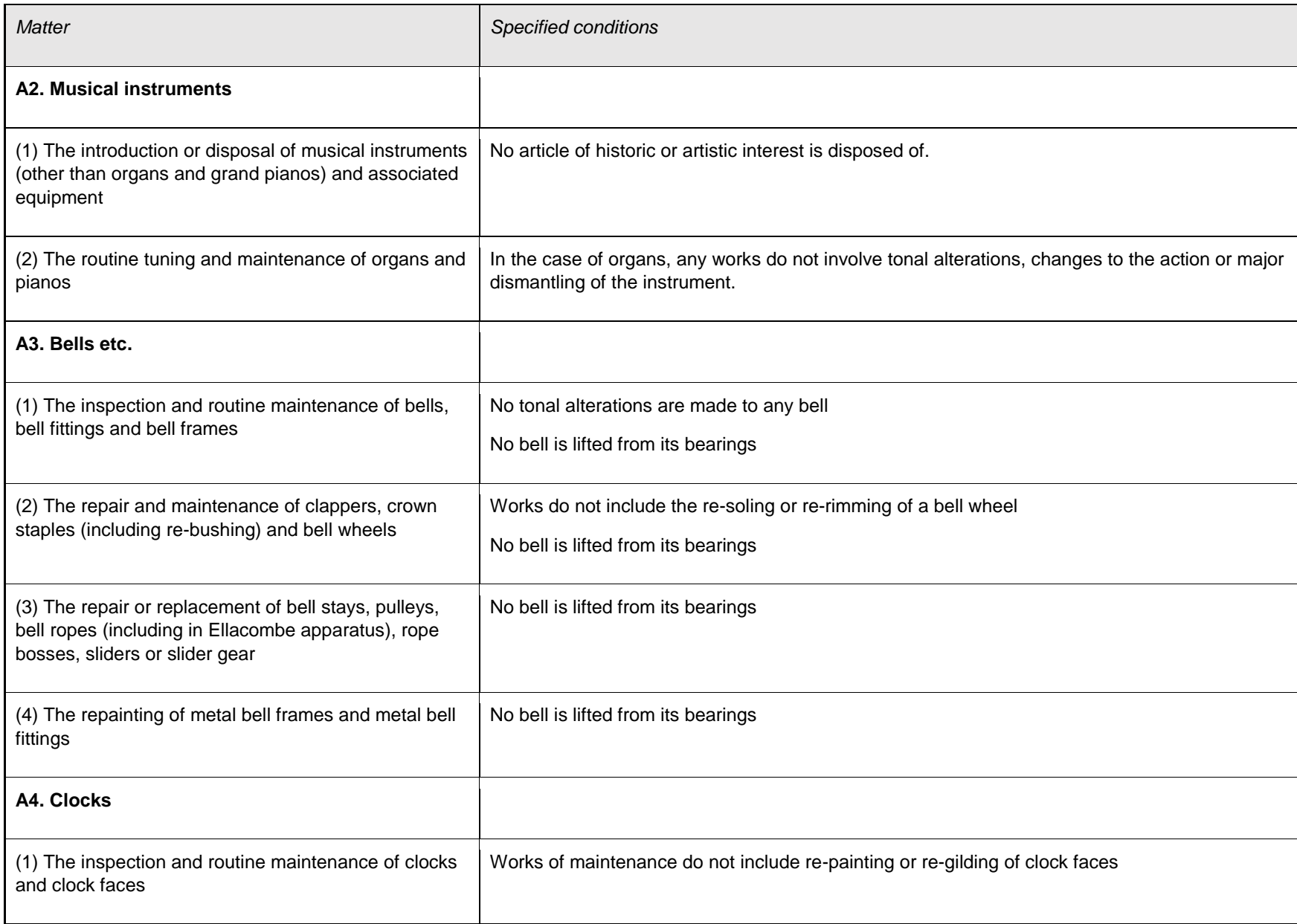

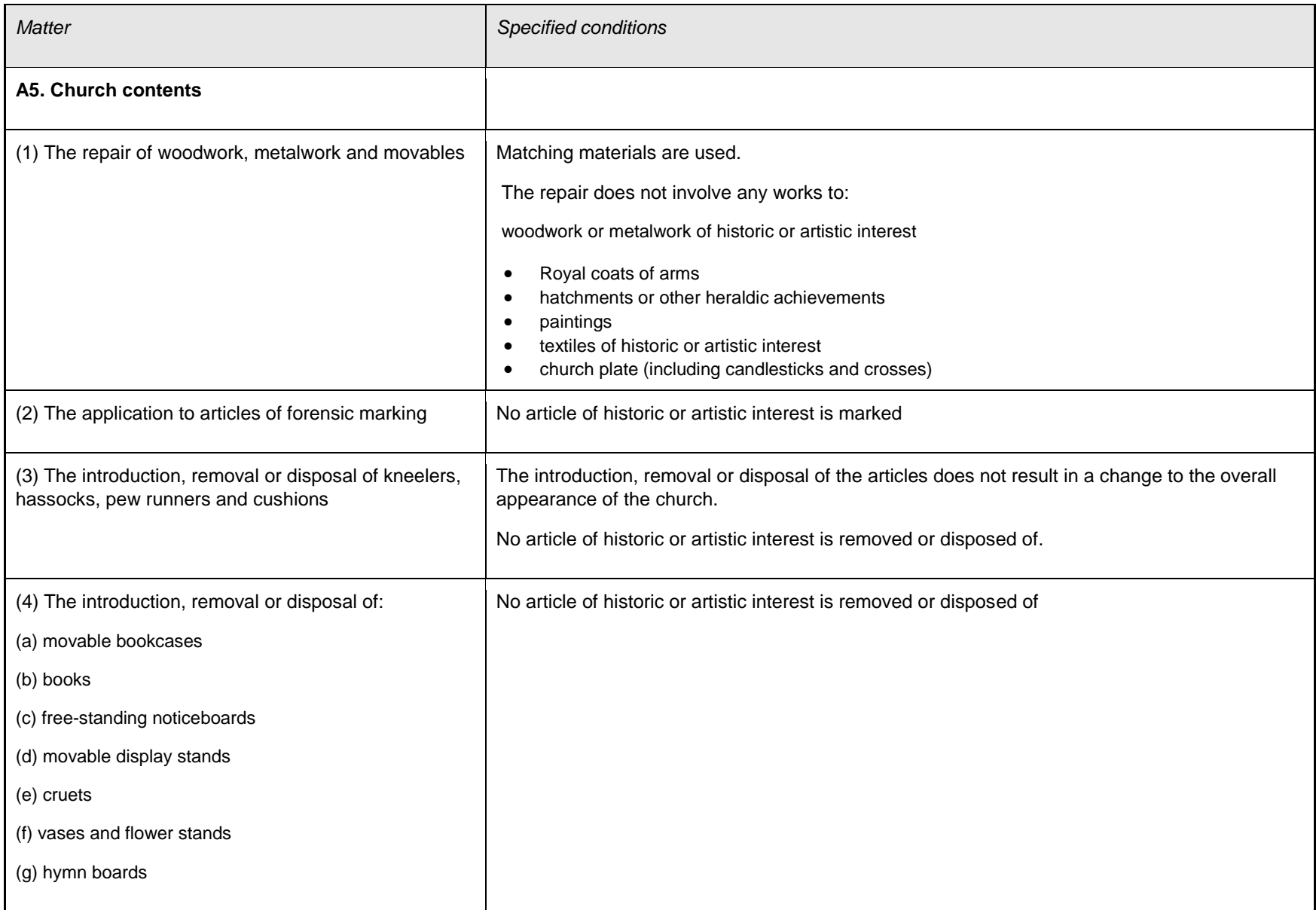

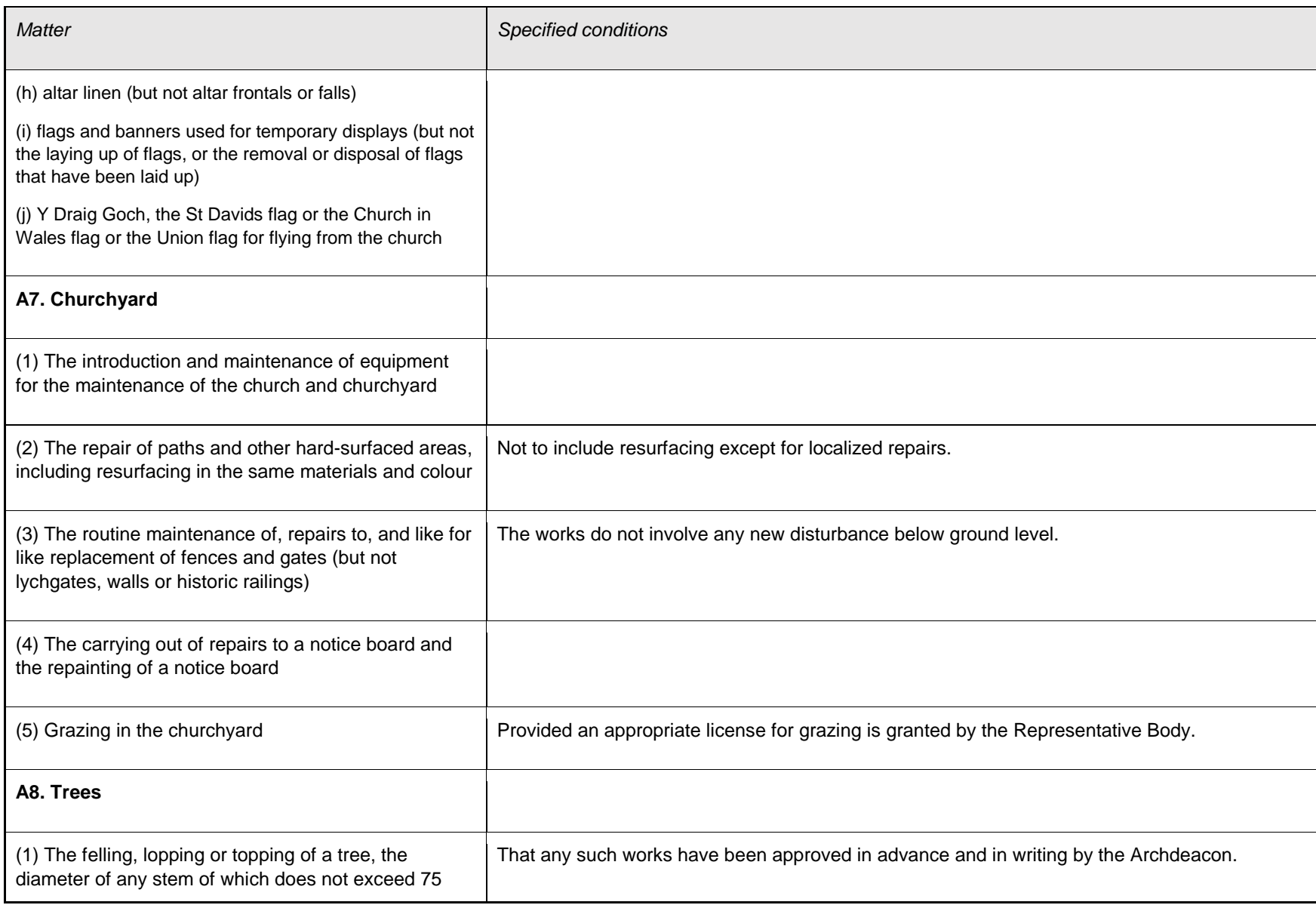

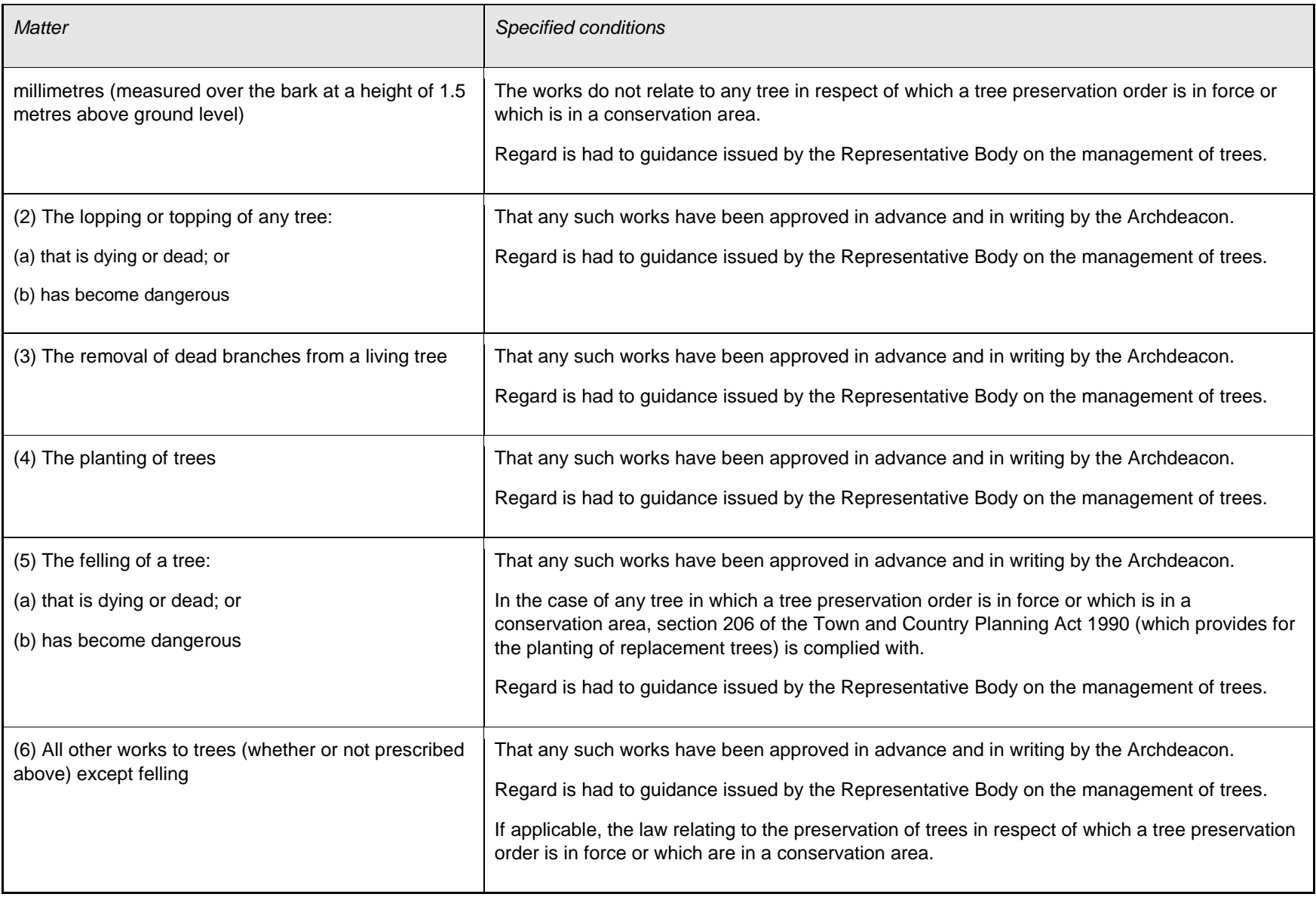

## **List B – Matters which may be undertaken without a full faculty, but subject to consultation**

This table describes matters which may, subject to any specified conditions, be undertaken without a faculty if the Registrar has been consulted and has given notice in writing that the matter may be undertaken without a faculty. The Registrar may impose additional conditions in the written notice.

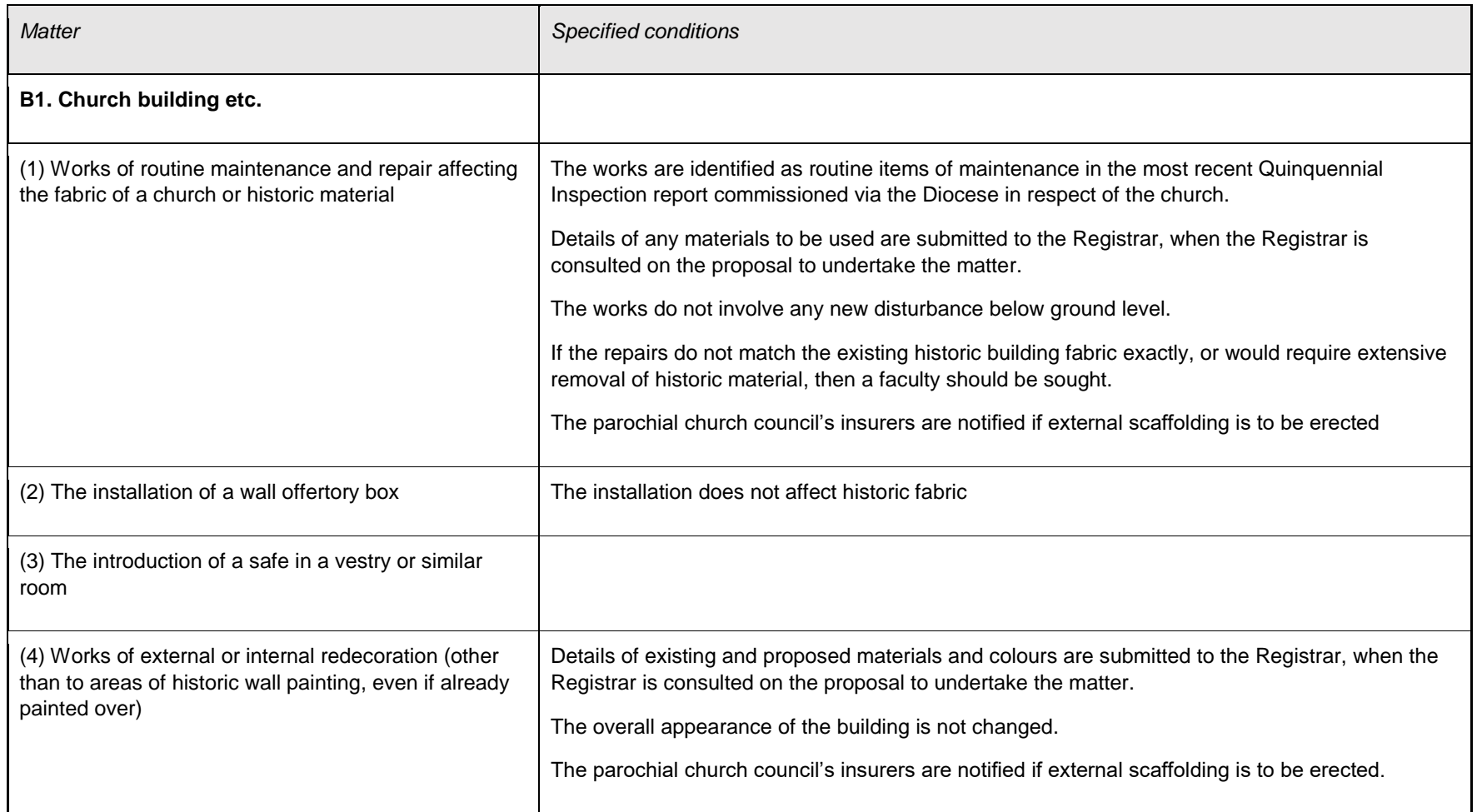

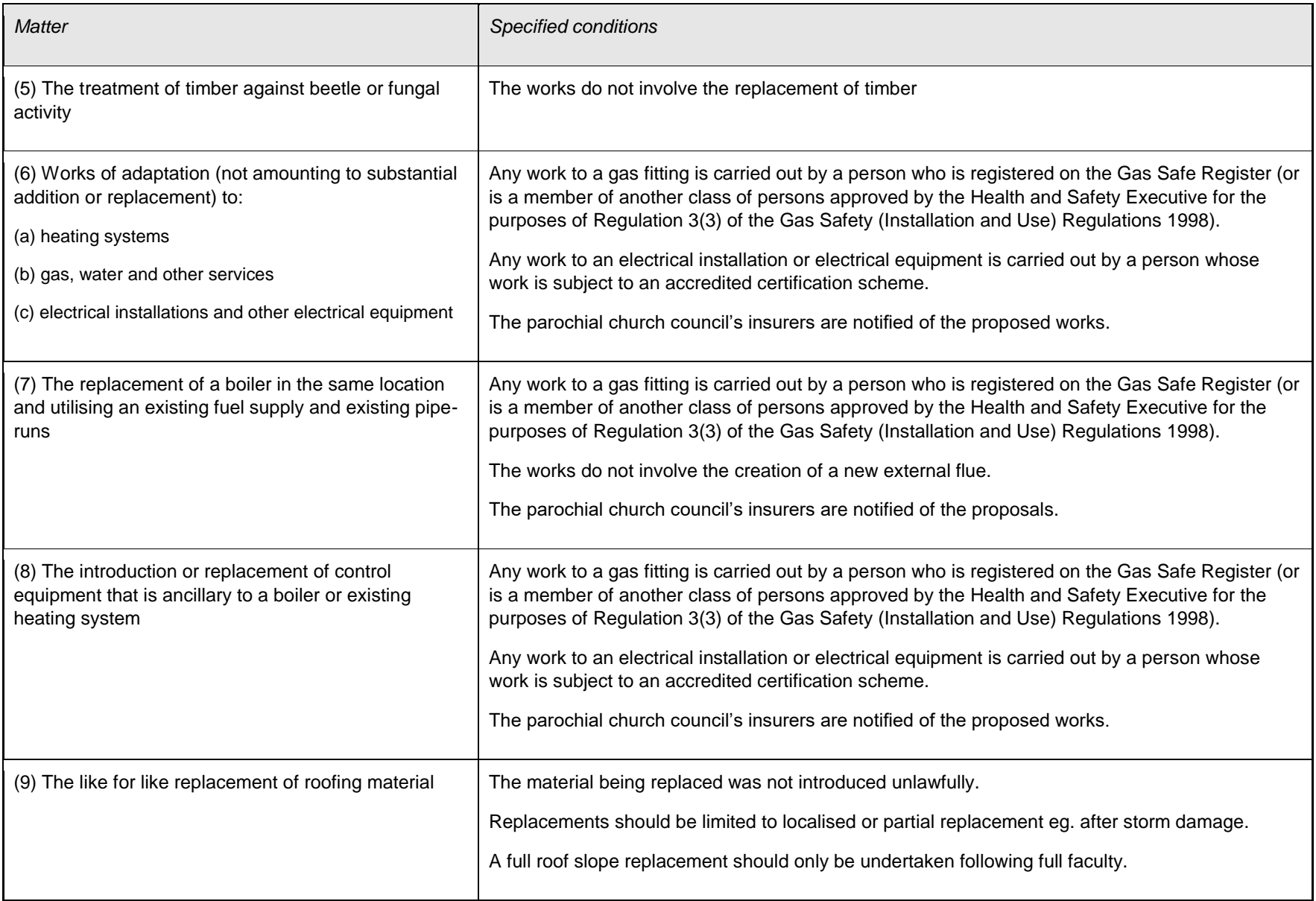

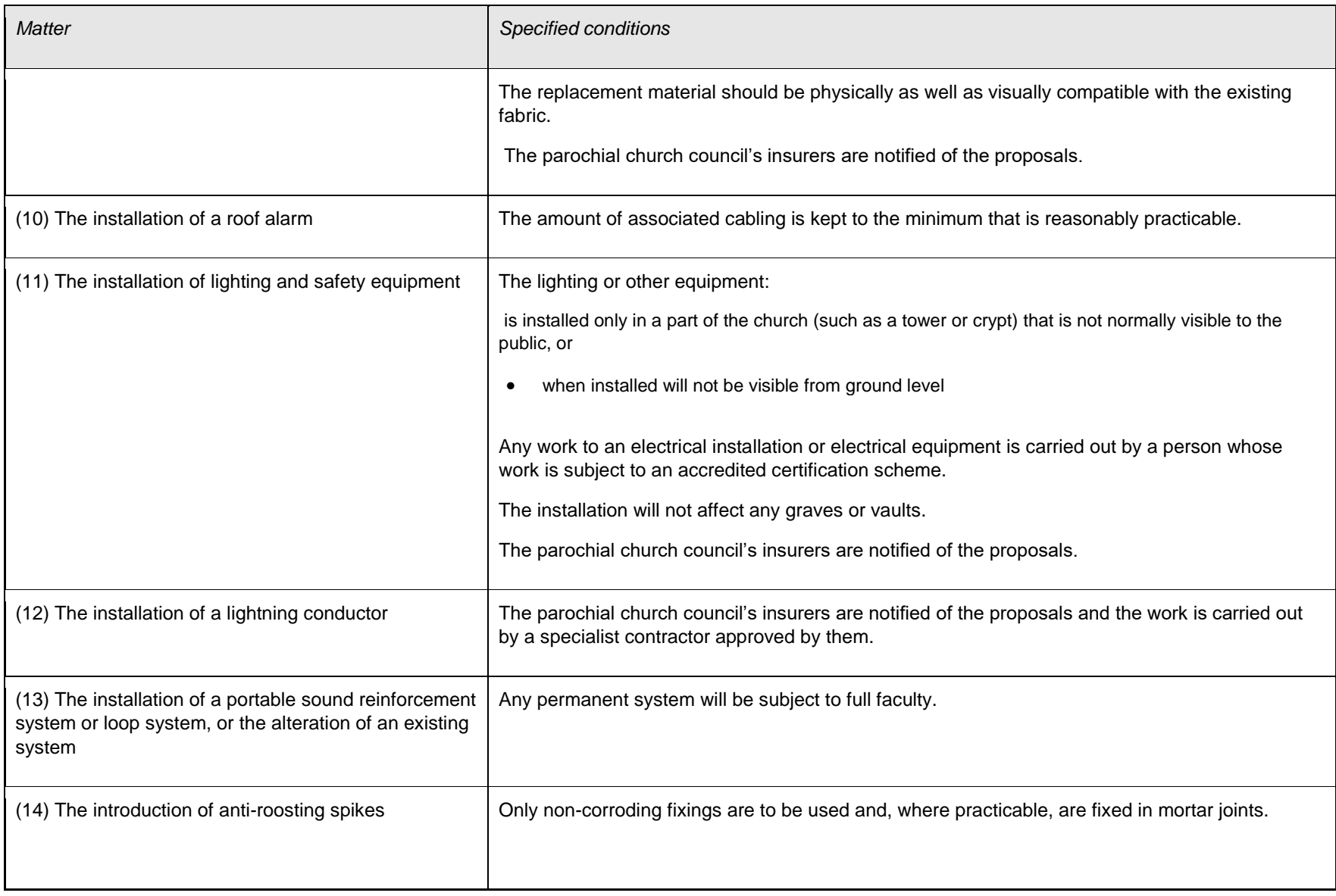

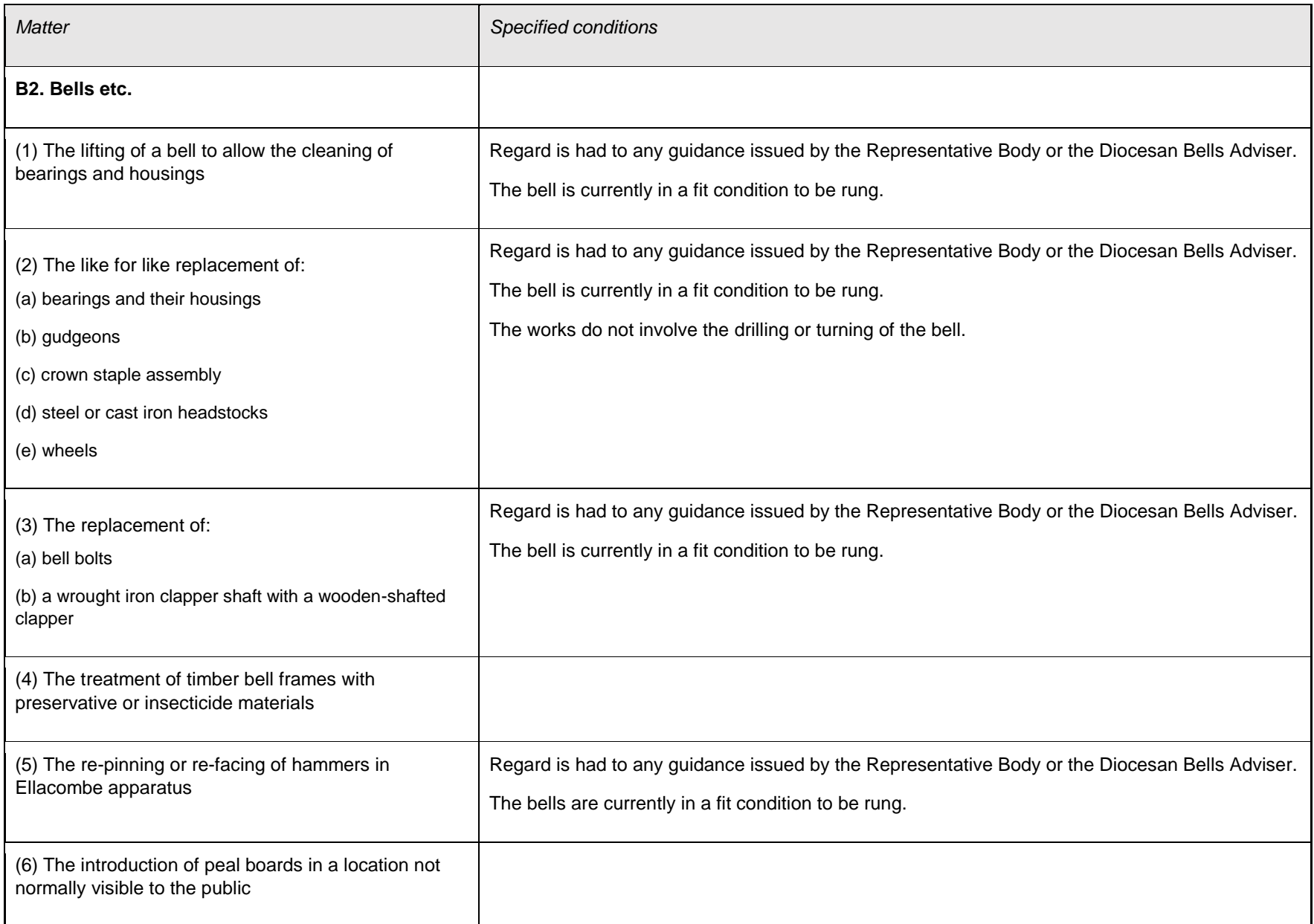

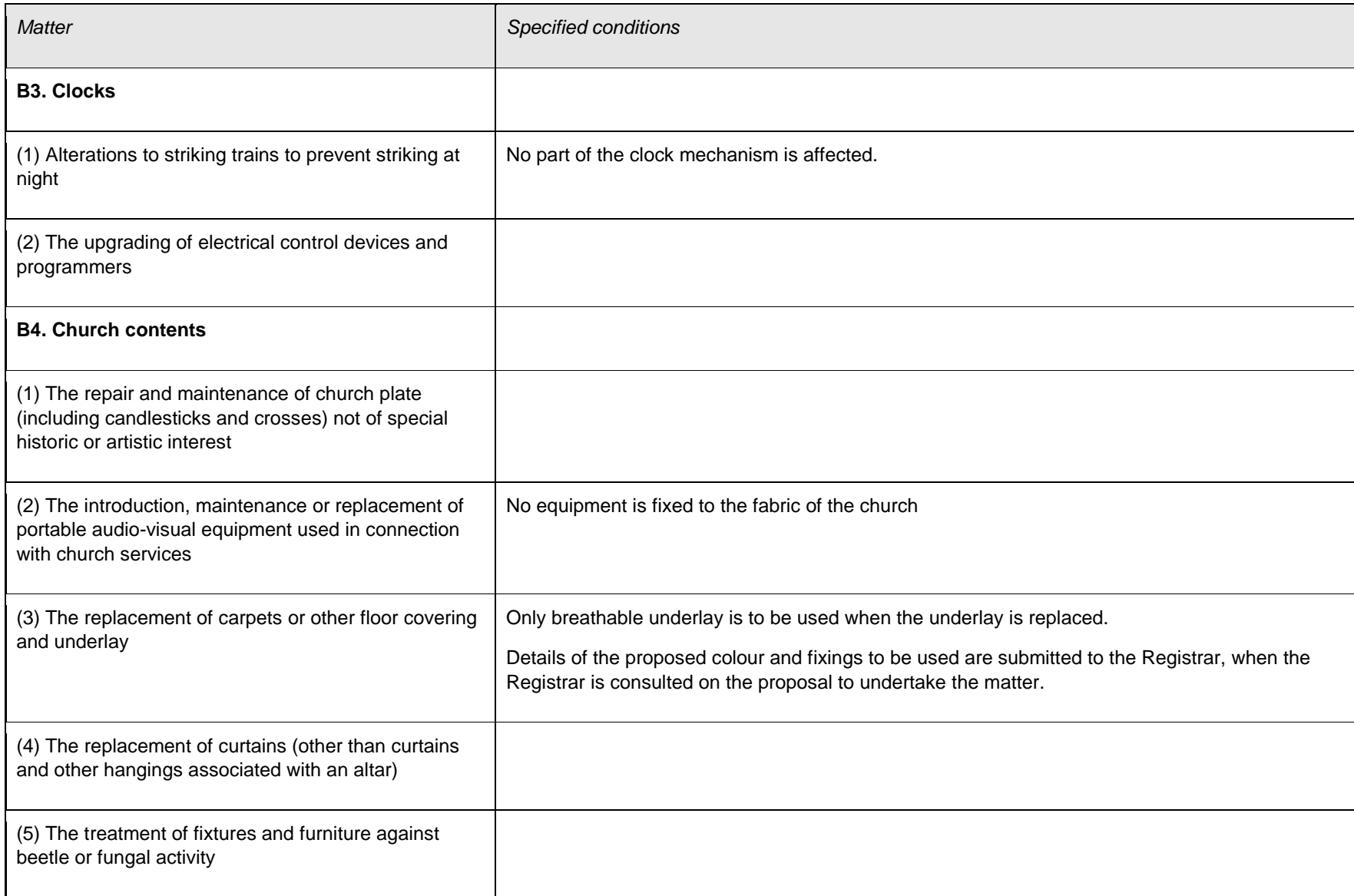

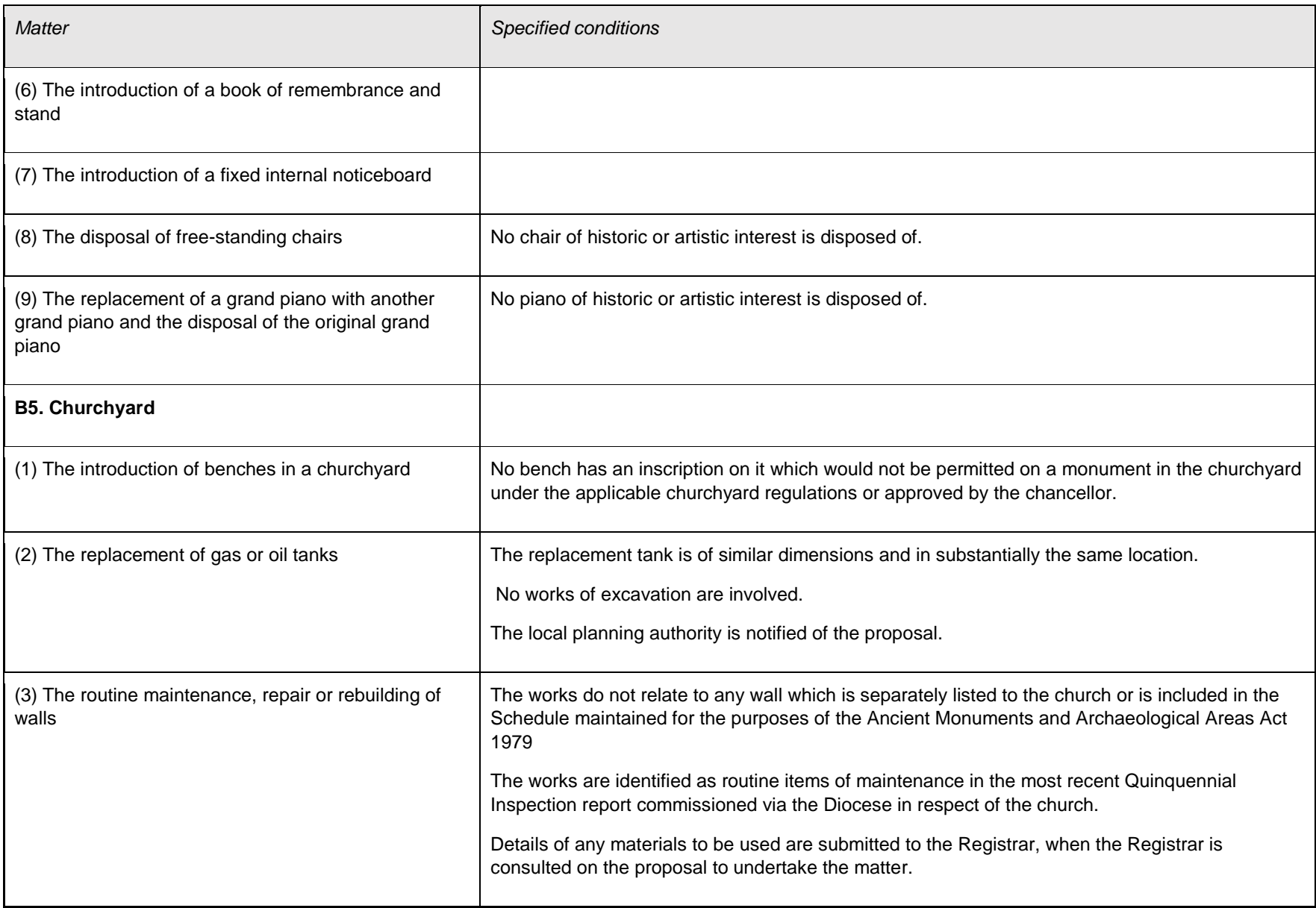

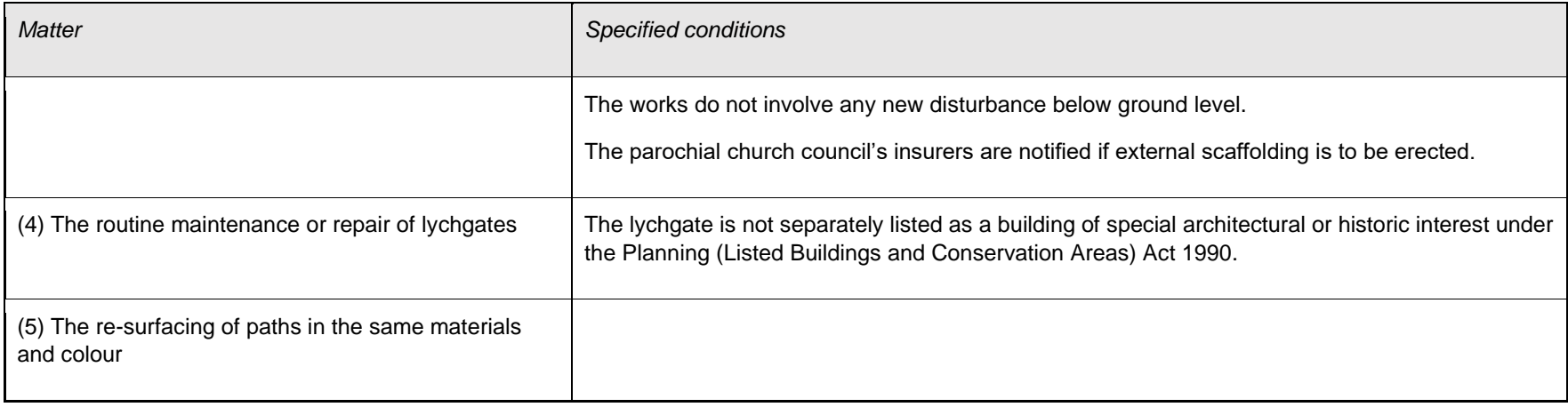

Tina Andrew Church Conservation & Support Manager The Church in Wales 11<sup>th</sup> May 2018